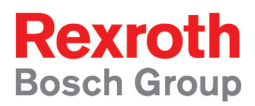

# Rexroth IndraMotion MTX micro MTX micro Trainer Milling - First Steps

R911341439 Edition 01

Application Description

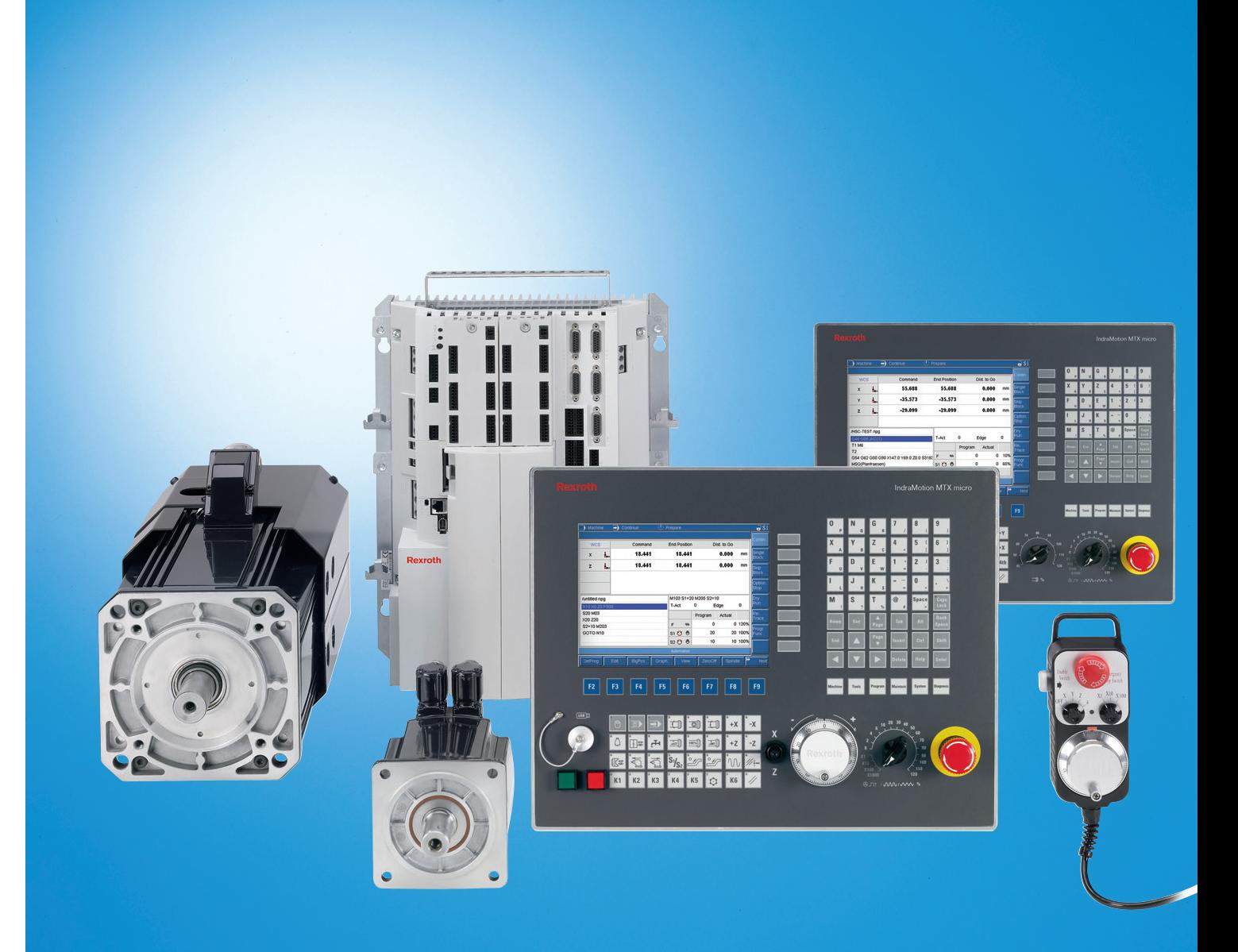

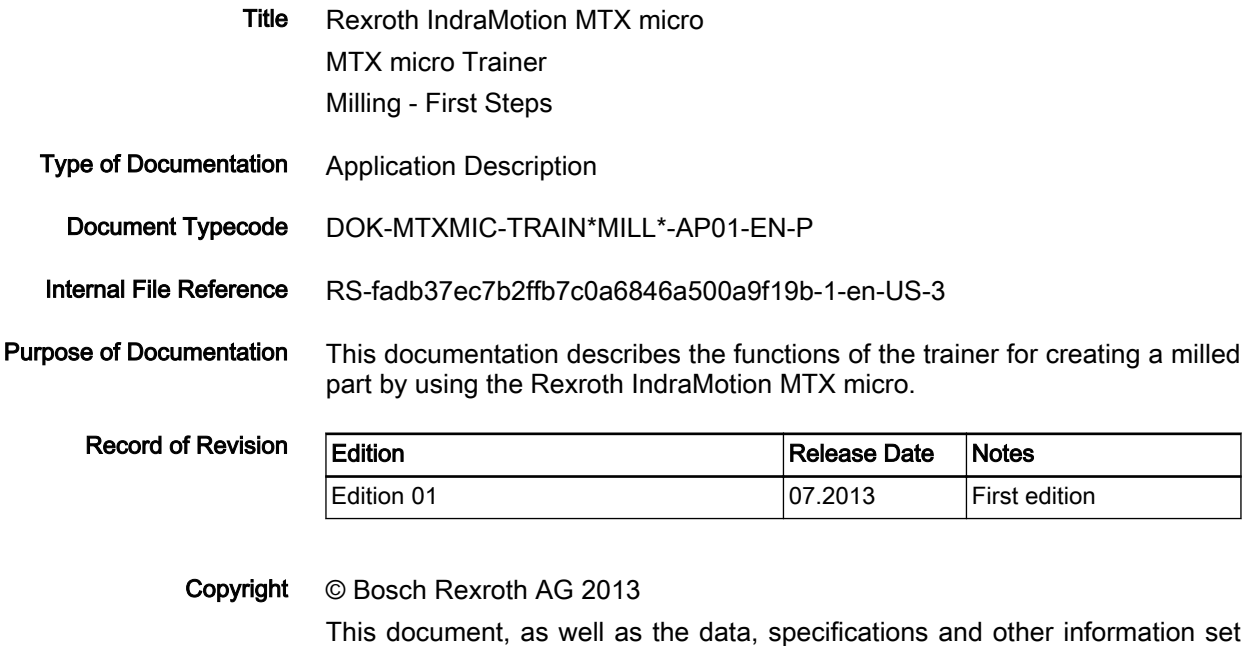

forth in it, are the exclusive property of Bosch Rexroth AG. It may not be re‐ produced or given to third parties without its consent. Liability The specified data is intended for product description purposes only and shall

not be deemed to be a guaranteed characteristic unless expressly stipulated in the contract. All rights are reserved with respect to the content of this documentation and the availability of the product.

Published by Bosch Rexroth AG Bgm.-Dr.-Nebel-Str. 2 ■ 97816 Lohr a. Main, Germany Phone +49 9352 18 0 ■ Fax +49 9352 18 8400 http://www.boschrexroth.com/ System Development Machine Tools, PeSc (FrWe/PiGe) Note This document has been printed on chlorine-free bleached paper.

 $1/55$ 

**Table of Contents** 

# **Table of Contents**

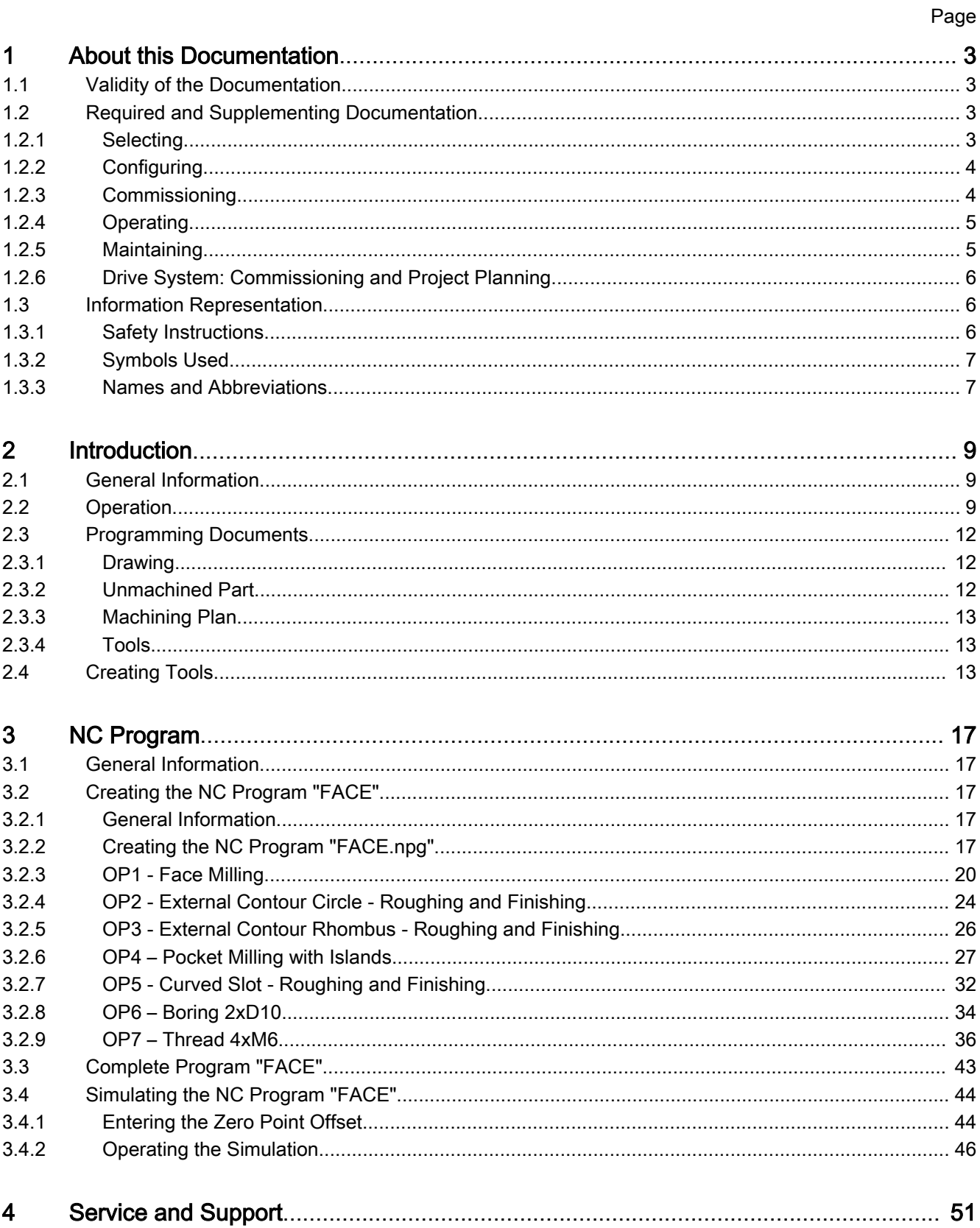

Table of Contents

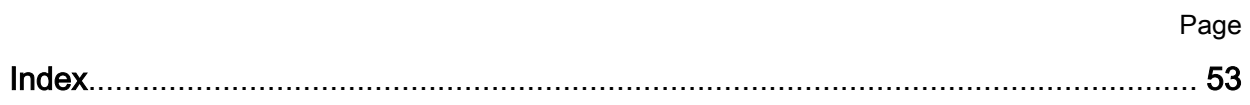

## <span id="page-4-0"></span>1.1 Validity of the Documentation

Overview on Target Groups and Product Phases

The following illustration refers to the bordered activities, product phases and target groups of the present documentation.

Example: The target group "Machine operator" can "create the NC program" in the product phase "Operation" using this documentation.

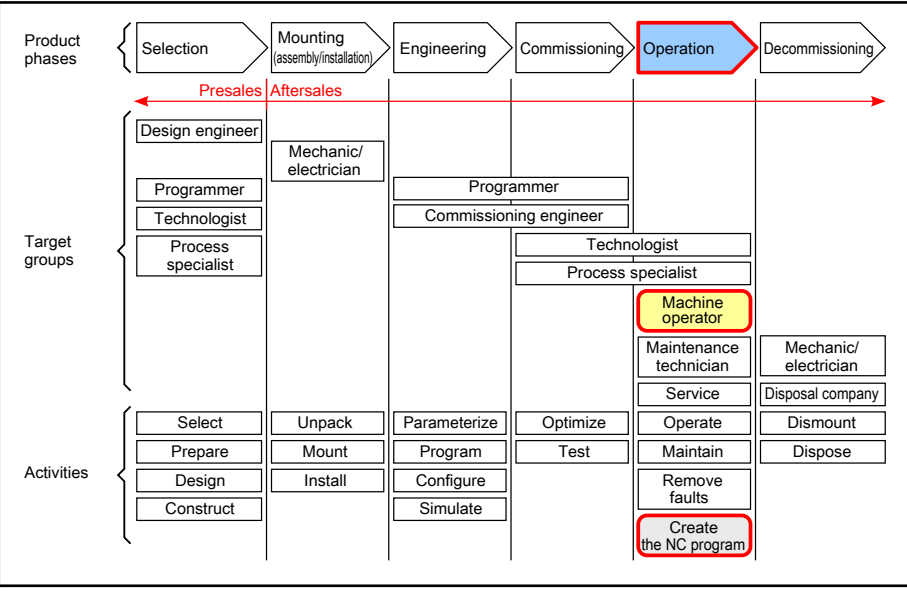

Fig.1-1: Assigning this documentation to the target groups, product phases and target group activities

## 1.2 Required and Supplementing Documentation

### 1.2.1 Selecting

Documentation titles with type codes and parts numbers

### Rexroth IndraMotion MTX micro 12VRS System Description

DOK-MTXMIC-SYS\*DES\*V12-PRxx-EN-P, R911334369

This documentation provides a system overview and describes the product properties of the Rexroth IndraMotion MTX micro.

### Rexroth IndraControl VDP 80.1 Machine Operator Panel Operator Display

DOK-SUPPL\*-VDP\*80.1\*\*\*-PRxx-EN-P, R911329156

This documentation contains a detailed description of the standard interface of the HMI operator panel.

### Rexroth IndraDrive Drive Controllers HCQ, HCT

DOK-INDRV\*-HCQ-T+HMQ-T-PRxx-EN-P , R911324185

xx Corresponding version or edition Tab.1-1: MTX micro documentation overview - Selecting

## <span id="page-5-0"></span>1.2.2 Configuring

### Documentation titles with type codes and parts numbers

### Rexroth IndraMotion MTX micro 13VRS Functional Description Basics

DOK-MTXMIC-NC\*F\*BA\*V13-RExx-EN-P, R911336532

This documentation describes the basic functions of the Rexroth IndraMotion MTX micro. The basic commissioning steps and the functions of the control are given as description and handling instruction.

#### Rexroth IndraMotion MTX micro 13VRS Functional Description Extension

DOK-MTXMIC-NC\*F\*EX\*V13-RExx-EN-P, R911337298

This documentation describes the extended functions of the Rexroth IndraMotion MTX micro. The basic commissioning steps and the functions of the control are given as description and handling instruction.

#### Rexroth IndraMotion MTX micro 13VRS Machine Parameters

DOK-MTXMIC-MA\*PAR\*\*V13-RExx-EN-P, R911336536

This documentation describes the design and adjustment of the available parameters.

#### Rexroth IndraMotion MTX 13VRS PLC Interface

DOK-MTX\*\*\*-PLC\*INT\*V13-PRxx-EN-P, R911336344

This documentation describes interface signals and program function blocks for the integrated PLC.

xx Corresponding version or edition

Tab.1-2: MTX micro documentation overview - Configuring

## 1.2.3 Commissioning

### Documentation titles with type codes and parts numbers

### Rexroth IndraMotion MTX micro Easy Setup for Standard Turning and Milling Machines

DOK-MTXMIC-EASY\*\*\*\*\*\*\*-COxx-EN-P, R911332281

This documentation provides an overview of the components of the IndraMotion MTX micro control system and supports the initial commissioning with handling instructions and examples.

### Rexroth IndraWorks 13VRS Software Installation

DOK-IWORKS-SOFTINS\*V13-COxx-EN-P, R911336880

This documentation describes the IndraWorks installation.

### Rexroth IndraWorks 13VRS Engineering

DOK-IWORKS-ENGINEE\*V13-APxx-EN-P, R911336870

This documentation describes the use of IndraWorks in which the Rexroth Engineering tools are integrated. It includes in‐ structions on how to work with IndraWorks and how to operate the oscilloscope function.

### Rexroth IndraMotion MTX 13VRS Commissioning

DOK-MTX\*\*\*-STARTUP\*V13-COxx-EN-P, R911336346

This documentation describes the commissioning of the IndraMotion MTX control. Apart from a complete overview, commissioning and configuration of the axes and the user interface as well as the PLC data are described.

### <span id="page-6-0"></span>Rexroth IndraWorks 13VRS IndraLogic 2G PLC Programming System

DOK-IWORKS-IL2GPRO\*V13-APxx-EN-P, R911336876

This documentation describes the PLC programming tool IndraLogic 2G and its use. It includes the basic use, first steps, visualization, menu items and editors.

#### Rexroth IndraWorks 13VRS, Basic Libraries, IndraLogic 2G

DOK-IL\*2G\*-BASLIB\*\*V13-LIxx-EN-P, R911336285

This documentation describes the system-comprehensive PLC libraries.

xx Corresponding version or edition

Tab.1-3: MTX micro documentation overview - Commissioning

### 1.2.4 Operating

#### Documentation titles with type codes and parts numbers

Rexroth IndraMotion MTX micro 13VRS Standard NC Operation DOK-MTXMIC-NC\*OP\*\*\*V13-APxx-EN-P, R911336348 This documentation describes the MMI operating software of the IndraMotion MTX micro. Rexroth IndraMotion MTX micro 13VRS Programming Manual DOK-MTXMIC-NC\*\*PRO\*V13-RExx-EN-P, R911336534 The following documentation provides information on the standard programming of the Rexroth IndraMotion MTX micro control. Rexroth IndraMotion MTX 13VRS Standard NC Cycles DOK-MTX\*\*\*-NC\*CYC\*\*V13-PRxx-EN-P, R911336336 This documentation describes the application of the standard cycles of the different technologies for the Rexroth IndraMotion MTX control. Rexroth IndraMotion MTX 12VRS Block Pre-Run DOK-MTX\*\*\*-BLK\*RUN\*V12-APxx-EN-P, R911334379

This documentation explains to the machine manufacturer how to setup the "Block pre-run" function at the machine for the end user.

> xx Corresponding version or edition Tab.1-4: MTX micro documentation overview - Operating

### 1.2.5 Maintaining

### Documentation titles with type codes and parts numbers

### Rexroth IndraMotion MTX 11VRS Diagnostic Messages

DOK-MTX\*\*\*-DIAGMES\*V11-RExx-EN-P, R911332311

This documentation provides an overview on errors, warnings and messages in the Rexroth IndraMotion MTX control.

xx Corresponding version or edition Tab.1-5: MTX micro documentation overview - Maintenance

## <span id="page-7-0"></span>1.2.6 Drive System: Commissioning and Project Planning

### Documentation titles with type codes and parts numbers

### Rexroth IndraDrive Drive Controllers HCQ, HCT

DOK-INDRV\*-HCQ-T+HMQ-T-PRxx-EN-P , R911324185

It is used for the project planning of the drive systems Rexroth IndraDrive with the listed components

- HCQ02
- HCT02

### Rexroth IndraDrive MPx-17 Functions

DOK-INDRV\*-MP\*-17VRS\*\*-APxx-EN-P, R911331236

This documentation describes all the functional properties of the IndraDrive firmware in the variants MPB-17, MPM-17, MPC-17 and MPE-17.

### Rexroth IndraDrive MPx-16 and MPx-17 Parameters

DOK-INDRV\*-GEN1-PARA\*\*-RExx-EN-P, R911328651

This documentation describes all parameters implemented in the firmware for drive controllers of the IndraDrive family. It supports the parameterization of the drive controllers.

- FWA-INDRV\*-MPx-16VRS
- FWA-INDRV\*-MPx-17VRS

### Rexroth IndraDrive MPx-16 and MPx-17 Diagnostics

DOK-INDRV\*-GEN1-DIAG\*\*-RExx-EN-P, R911326538

This documentation describes the diagnostics implemented into the following firmwares:

- FWA-INDRV\*-MPx-16VRS
- FWA-INDRV\*-MPx-17VRS

It supports the operating crew as well as the programmer at troubleshooting.

### Rexroth IndraDrive MPx-17 Version Notes

DOK-INDRV\*-MP\*-17VRS\*\*-RNxx-EN-P, R911331588

The Version Notes contain an overview of the firmware function or the subject of the section. The Version Notes can contain, for example, general basics, the most important features of the function, overviews and examples of application.

The section "Notes on Application" contains the compatible and incompatible new functions and functional enhancements, as well as lists of new, modified and no longer existing parameters and diagnostic messages.

### Rexroth IndraDyn S Synchronous Motors QSK061, -075

DOK-MOTOR\*-QSK\*\*\*\*\*\*\*\*-PRxx-EN-P, R911330321

This documentation…

- explains the features of the product, possibilities for use, operating conditions and operational limits of QSK motors
- contains technical data regarding available QSK motors
- provides information on product selection, handling and operation

xx Corresponding version or edition

Tab.1-6: MTX micro documentation overview - Drive system: Commissioning and Project Planning

## 1.3 Information Representation

## 1.3.1 Safety Instructions

The safety instructions available in the user documentation contain certain signal words (Danger, Warning, Caution, Notice) and a signal alert symbols if necessary (acc. to ANSI Z535.6-2006).

<span id="page-8-0"></span>The signal word draws attention to the safety instruction and indicates the risk potential.

The signal alert symbol (warning triangle with exclamation mark) positioned in front of the signal words Danger, Warning and Caution indicates hazards for individuals.

### **A** CAUTION

In case of non-compliance with this safety instruction, minor or moderate in‐ jury can occur.

### **NOTICE**

In case of non-compliance with this safety instruction, material or property damage can occur.

### 1.3.2 Symbols Used

Note Notes are represented as follows:

 $\mathbb{R}$ 

This is a note for the user.

Tip Tips are represented as follows:

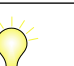

This is a tip for the user.

### 1.3.3 Names and Abbreviations

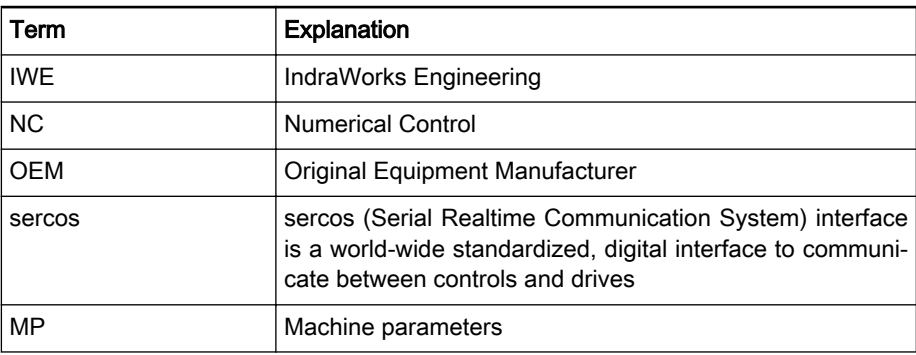

Tab.1-7: Names and abbreviations used

# <span id="page-10-0"></span>2 Introduction

## 2.1 General Information

About this documentation This documentation is intended for users wanting to manufacture workpieces at milling machines using the Bosch Rexroth control IndraMotion MTX micro. This application description explains how workpieces can be programmed and manufactured using the MTX micro.

> Taking the example of a milled part, the entire process, starting from the drawing to the finished part, is explaining using the IndraMotion MTX micro Trainer. Download the software under [www.boschrexroth.com/mtxtrainer](http://www.boschrexroth.com/mtxtrainer). The user-friendly operating interface provides a graphically supported editor to create programs, an NC program simulation to visually check the NC pro‐ gram as well as comprehensive masks to set up the machine.

#### **IRS** Basic NC programming knowlege is required.

The following topics are covered:

- Creating tools and determining the zero points
- Operating steps for entering the NC program
- NC program structure
- Calling tools and technology
- Contour descriptions
- Cycle calls
- NC program simulation

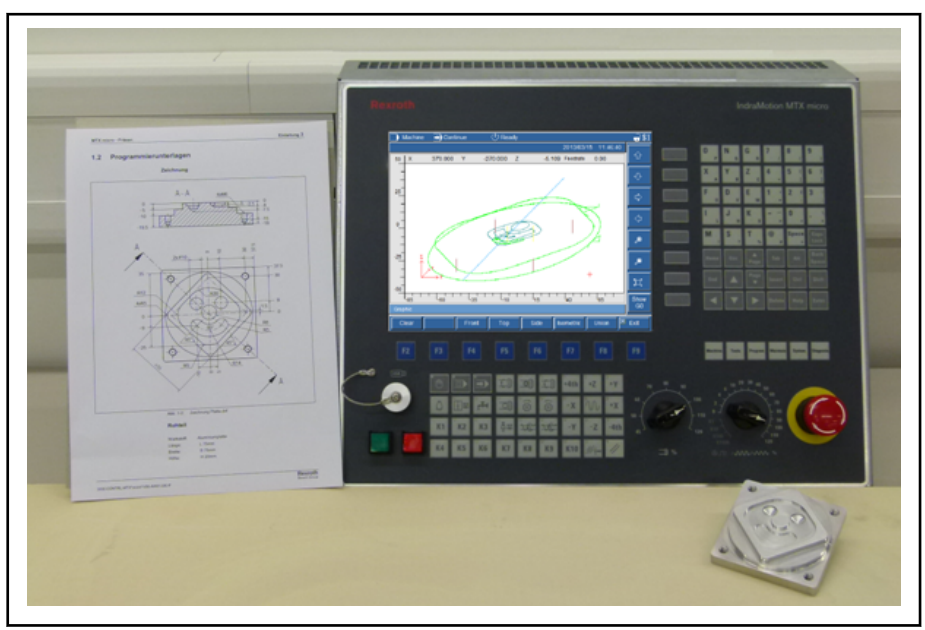

Fig.2-1: From drawing to workpiece

## 2.2 Operation

The control panels to enter and simulate the programs are explained in this section.

MTX micro Trainer **Ez** IndraMotion MTX m  $\overline{L}$ .<br>File View Help  $\overrightarrow{ }$  Continue  $\frac{1}{2}$ \$1  $\overline{\phantom{1}}$  Machine  $\frac{1}{13:39}$ IndraMotion MTX micro End Position  $\overline{wcs}$ Command Dist. to Go Unit  $\mathbf{x}$ ø  $0.000$  $0.000$  $0.000$  $\mathsf{mm}$ Single<br>Block  $\mathbf{Y}$  $\cancel{\varkappa}$  $0.000$  $0.000$  $0.000$  $\mathbf{m}$  $\cancel{x}$  $0.000$  $0.000$  $0.000$  $mm$  $\overline{z}$ Page<br>Un A Skip<br>Block Tool  $\begin{array}{c|c|c|c} \hline \text{T-N0.} & \text{ED-N0.} & \\ \hline 2 & 1 & \end{array}$  $\overline{ }$ Option<br>Stop Active Actual Override<br>0.00 100%<br>-0.0 100% Technology  $\begin{array}{c|c} \text{Program} & \text{O.00} \\ \hline & 0.00 & 0 \\ \end{array}$ Eso Enter Tah <u>si ලීම 1</u>  $\frac{Dry}{Run}$ Offsets<br>Zero<br>Offsets  $\begin{array}{r} \hline \text{G53.1} \\ \text{G53.4} \end{array}$  $\frac{653.2}{653.5}$  $-$  G53.3 Prog.<br>Func  $\overline{\mathbb{P}}$ SelProg  $E$ dit Graphi ToolOffs ZeroOffs Variables TechView F4 F6  $\rightarrow$  $K3$  $K<sup>2</sup>$ Fig.2-2: Operation modes manual / MDI / automatic Fig.2-3: NC start / NC stop Fig.2-4: Operating areas Machine Tools Program Maintain System Diagnosis Fig.2-5:

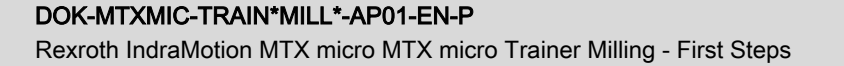

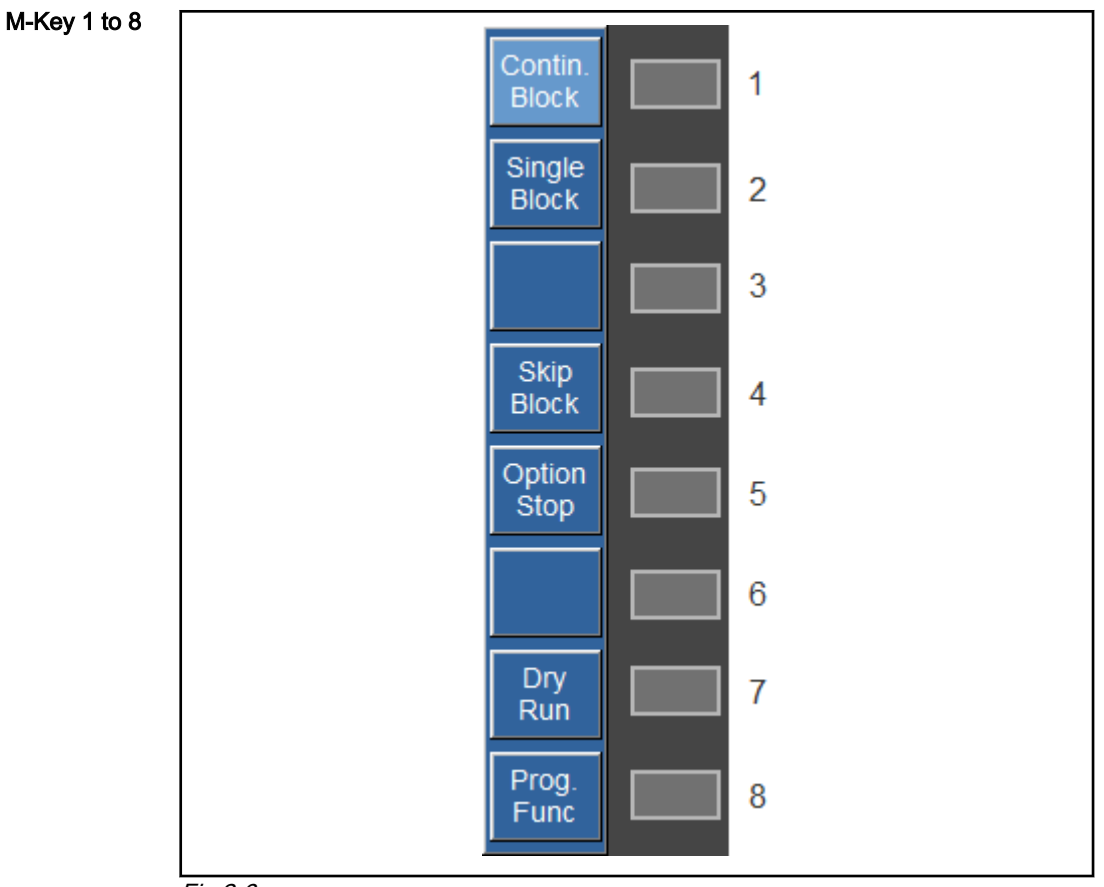

Fig.2-6:

- <span id="page-13-0"></span>2.3 Programming Documents
- 2.3.1 Drawing

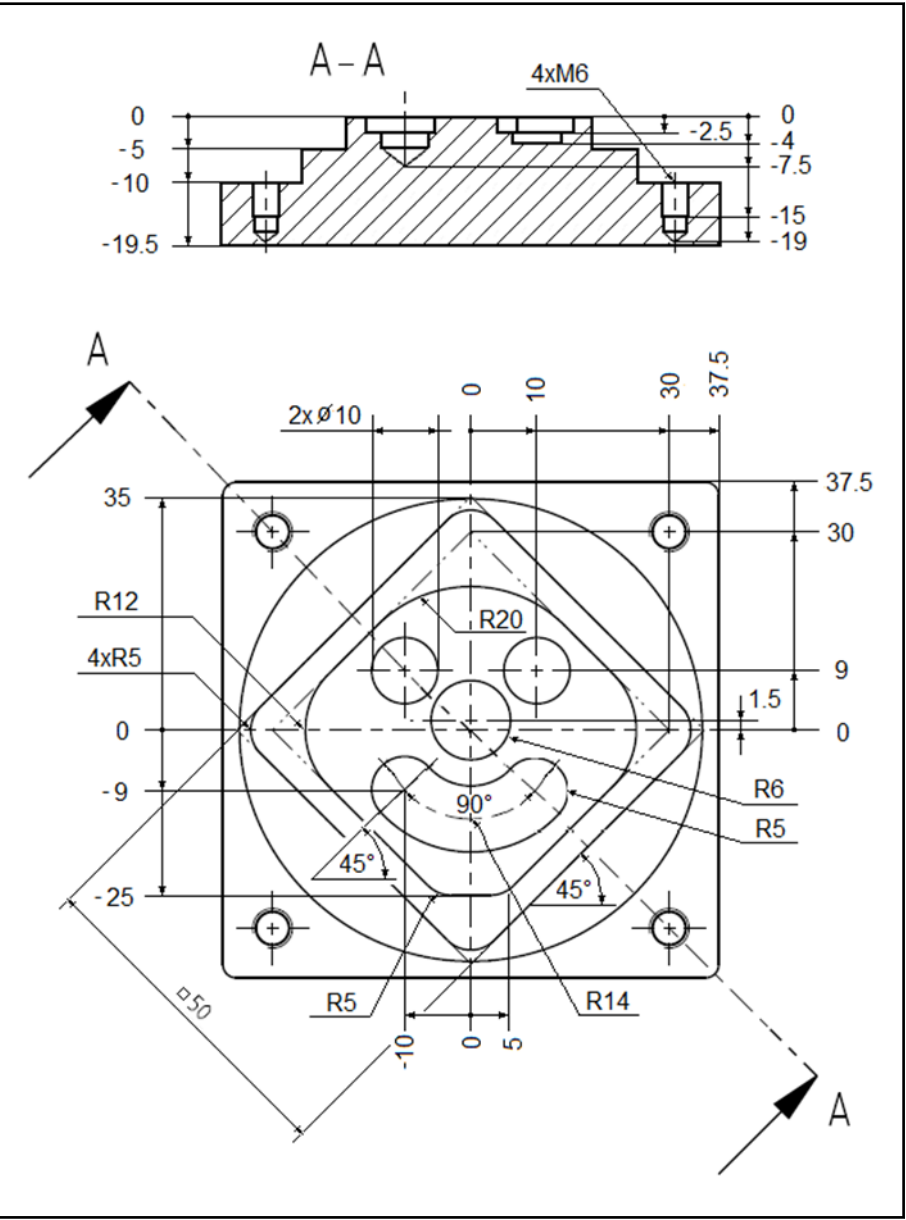

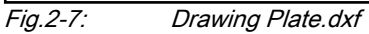

## 2.3.2 Unmachined Part

Material: Aluminum plate Length: L 75mm Width: W 75mm Height: H 20mm

<span id="page-14-0"></span>2.3.3 Machining Plan

### OP\_No: Machining operation

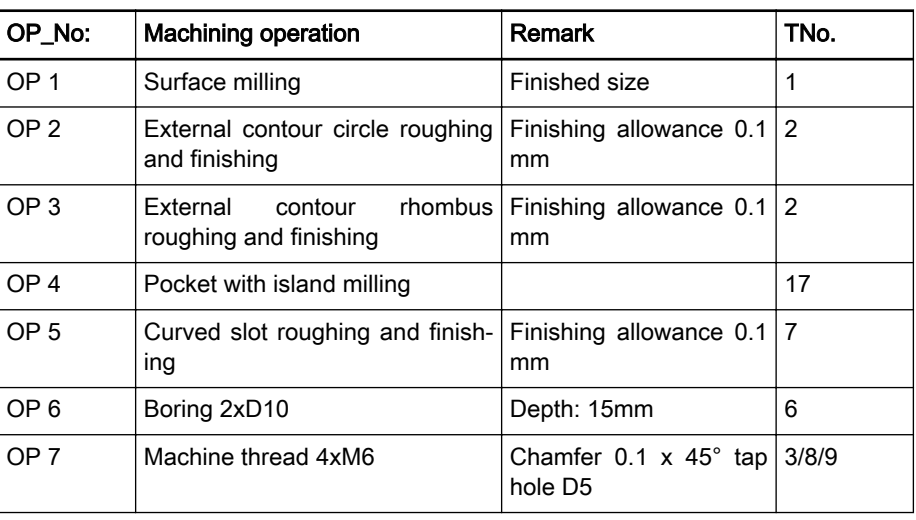

### 2.3.4 Tools

Tab.2-1: Machining Plan

### The following tools are required according to the machining plan:

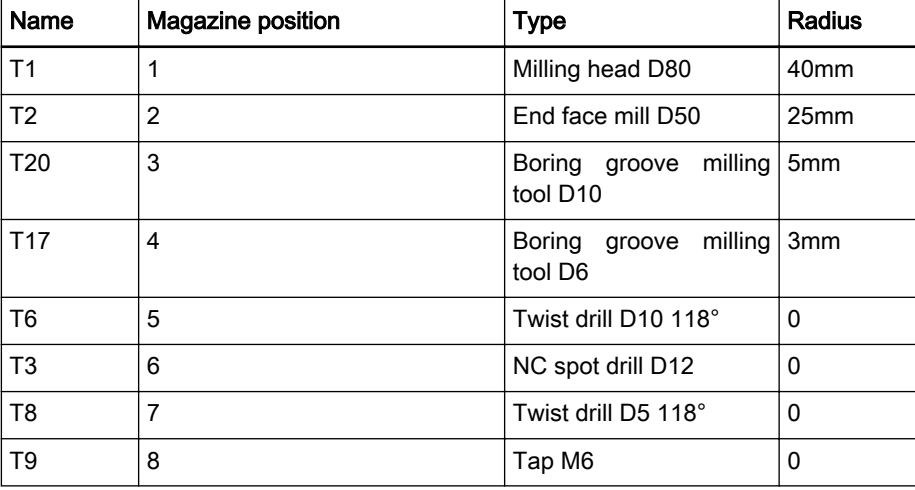

Tab.2-2: Tool plan

Tool plan

## 2.4 Creating Tools

Changing to the "Tools" operating area Press the "Tools" key.

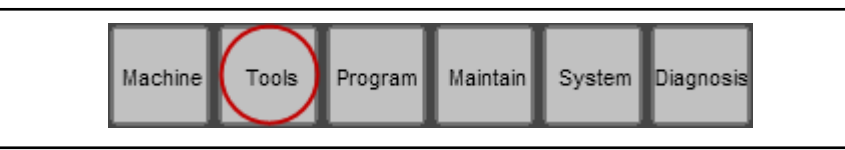

Fig.2-8: Calling tools

Tool list display The tool table of the milling machine is divided into two physical memories:

- Memory 1: The tool spindle
- Memory 2: The tool holding magazine

The tool magazines are shown with their numbers in column S, the tool pock‐ et locations with their numbers are shown in column P:

- Tool spindle memory 1, position 1
- Tool magazine memory 2, position 1 to 24

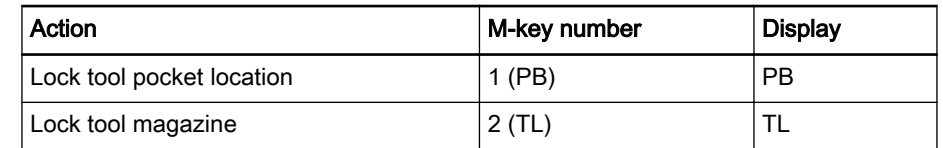

Tab.2-3: Locking with M-key and display

The line highlighted in orange refers to the tool actively loaded in the spindle. The line highlighted in blue indicates the tool pocket selected to edit the tool data. Use "Cursor up" and "Cursor down" to highlight the previous or the next line.

The following figure shows that no tool is active in spindle position 1. The empty magazine position 4 is selected for editing.

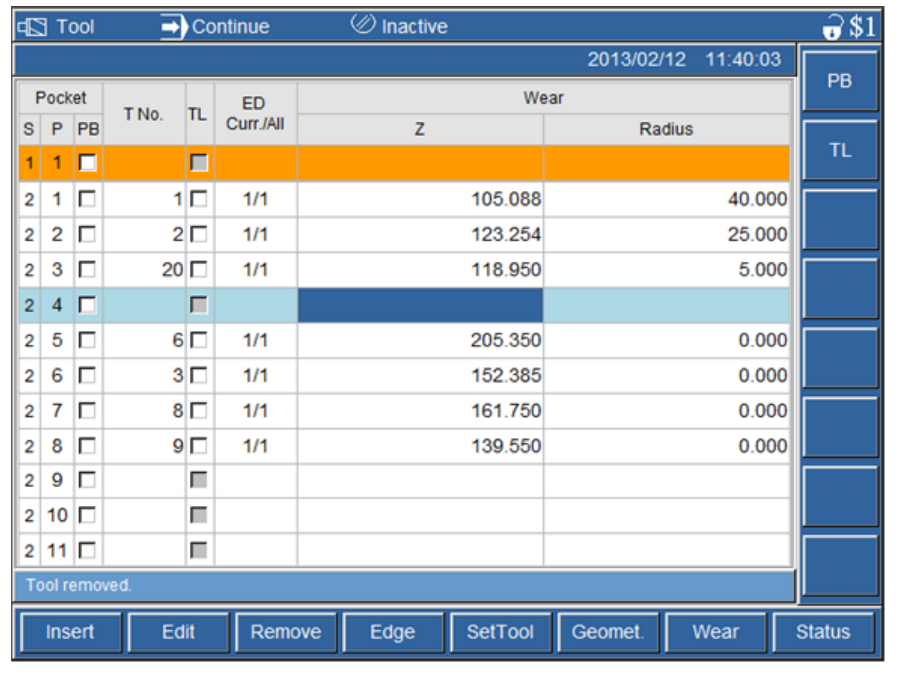

Fig.2-9: Tool list

Selecting an empty tool pocket A tool pocket is empty if no TNo., no edge and no geometry data (Z, X, radius and Ori) are displayed. To create a new tool and an available tool pocket 4, select magazine position 4 in the tool list by moving the blue bar. To use more than one tool edge, e.g. a step drill, increase the number of edges in parameter "Offset Count (ED)".

Entering tool data Example: Press F3 "Insert" and enter the following tool data:

T Number 17

Z Offset 72.010

R Offset 3

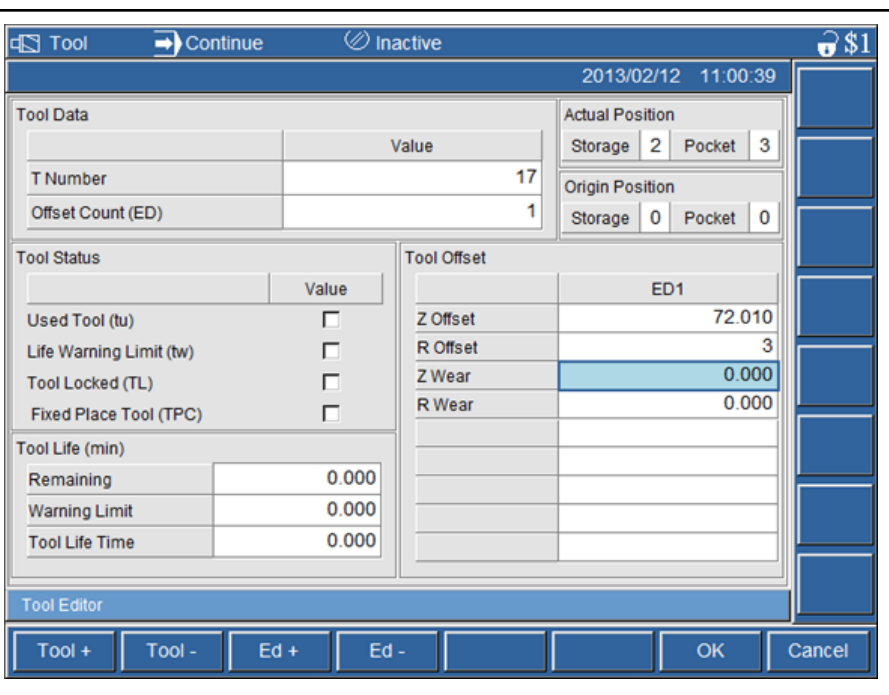

### Fig.2-10: Tool editor

Applying tool data Complete the input and apply the tool data by pressing <F8>"Yes".

|                | <b>Incorrect</b>              |              | <b>图</b> MDI |                 |           | $\oslash$ Inactive |         | $\overline{\Theta}$ \$1 |          |               |
|----------------|-------------------------------|--------------|--------------|-----------------|-----------|--------------------|---------|-------------------------|----------|---------------|
|                |                               |              |              |                 |           |                    |         | 2013/02/15              | 14:09:42 |               |
|                | Pocket                        |              | T No.        | TL              | ED        |                    | PB      |                         |          |               |
| s              | P                             | PB           |              |                 | Curr./All | z                  | Radius  |                         |          |               |
| 1              | 1                             | п            |              | г               |           |                    |         |                         |          | <b>TL</b>     |
| 2              | 1                             | п            |              | 1 □             | 1/1       |                    | 105.088 |                         | 40.000   |               |
| 2              | 2                             | п            |              | $2\Box$         | 1/1       |                    | 123.254 |                         | 25.000   |               |
| 2              | 3                             | г            |              | $20\Box$        | 1/1       |                    | 118.950 |                         | 5.000    |               |
| 2              | 4                             | □            |              | 17 <sub>1</sub> | 1/1       |                    | 72.010  |                         | 3.000    |               |
| 2              | 5                             | п            |              | $6\Box$         | 1/1       |                    | 205.350 |                         | 0.000    |               |
| 2              | 6                             | п            |              | $3\square$      | 1/1       |                    | 152.385 |                         | 0.000    |               |
| 2              | 7                             | г            |              | $8\Box$         | 1/1       |                    | 161.750 |                         | 0.000    |               |
| 2              | 8                             | г            |              | 9 <sub>0</sub>  | 1/1       |                    | 139.550 |                         | 0.000    |               |
| $\overline{2}$ | 9                             | п            |              | г               |           |                    |         |                         |          |               |
| 2              | 10                            | п            |              | г               |           |                    |         |                         |          |               |
| 2              |                               | 11 $\square$ |              | г               |           |                    |         |                         |          |               |
|                | 10/25<br><b>Tool Geometry</b> |              |              |                 |           |                    |         |                         |          |               |
|                |                               | Insert       | Edit         |                 | Remove    | Edge               | SetTool | Geomet.                 | Wear     | <b>Status</b> |

Fig.2-11: Applying tool data

The tool T17 has been inserted in magazine position 4. Press <F5>"Edge" to change to the next edge in case of multi-edged tools. Refer to the display in column ED Curr/All.

Enter all other tools in the tool list according to the tool plan.

# <span id="page-18-0"></span>3 NC Program

## 3.1 General Information

Program flow chart OP\_No: Machining operation

### Dividing machining in programming steps

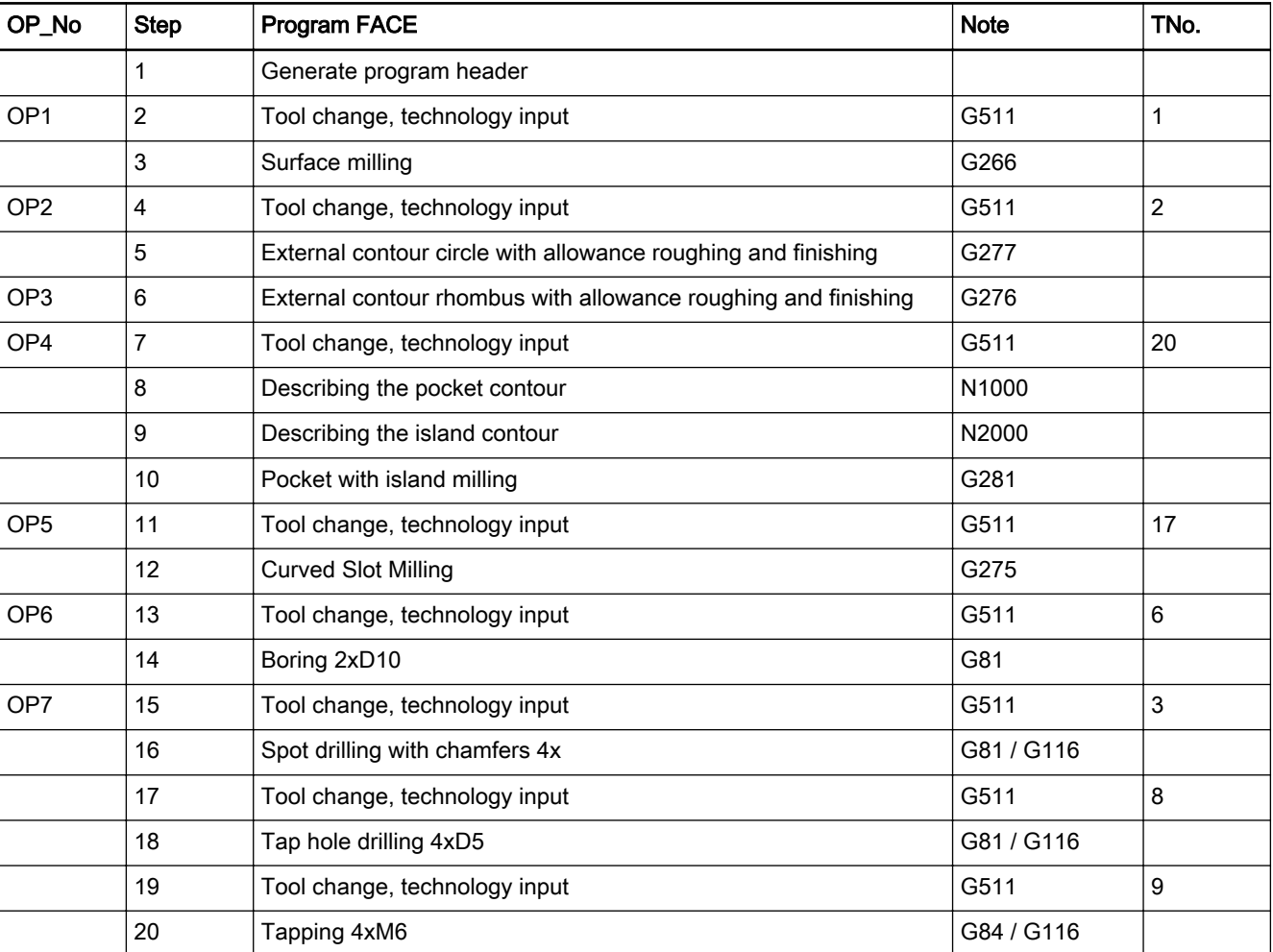

Tab.3-1:

## 3.2 Creating the NC Program "FACE"

### 3.2.1 General Information

The entire machining is programmed in a machining program.

### 3.2.2 Creating the NC Program "FACE.npg"

### General Information

First of all, the operating sequence to create a new NC program is described step by step.

Change to the "Program" machine operating area Press "Program" on the control panel.

Rexroth IndraMotion MTX micro MTX micro Trainer Milling - First Steps

NC Program

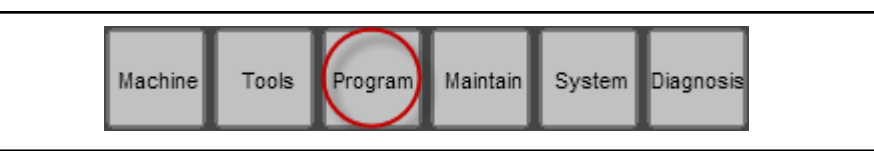

Fig.3-1:

Opening editor for new NC pro‐ gram

Press <F2>"New", subsequently press <F3>"NCProg". The NC program edi‐ tor opens with an empty window.

Saving the program Press <F8>"Save". Enter a program name, e.g. "FACE.npg".

Note: Note that the MTX micro file system is case sensitive. This **IRS** refers to the names of directories and programs. For example, the program names "FACE.npg", "Face.npg" and "face.npg" would refer to three different programs.

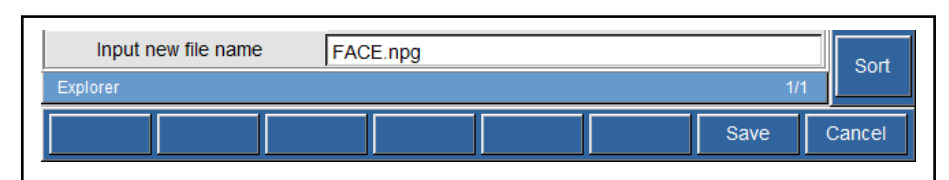

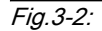

Close the input with <ENTER> or <F8>"Save".

The program that is still empty is now saved under the name "FACE.npg" in the "/prog" directory.

| Program<br>$\mathcal{D}_{-}$ | $\rightarrow$ Continue |             | $\oslash$ Inactive |                     |        | $\overline{\bullet}$ \$1           |
|------------------------------|------------------------|-------------|--------------------|---------------------|--------|------------------------------------|
|                              |                        |             |                    | 2013/06/26 08:54:00 |        |                                    |
| /prog/FACE.npg               |                        |             |                    |                     |        | $\mathsf{T},\mathsf{F},\mathsf{S}$ |
|                              |                        |             |                    |                     |        | Cycle                              |
|                              |                        |             |                    |                     |        |                                    |
|                              |                        |             |                    |                     |        | <b>CONT</b>                        |
|                              |                        |             |                    |                     |        |                                    |
|                              |                        |             |                    |                     |        |                                    |
|                              |                        |             |                    |                     |        |                                    |
|                              |                        |             |                    |                     |        |                                    |
|                              |                        |             |                    |                     |        |                                    |
|                              |                        |             |                    |                     |        |                                    |
|                              |                        |             |                    |                     |        |                                    |
|                              |                        |             |                    |                     |        |                                    |
| File saved.                  |                        |             |                    |                     |        |                                    |
| Edit                         | Find                   | <b>Next</b> | Prev.              | $\blacksquare$ Save | SaveAs | 囸<br>Exit                          |

Fig.3-3: Creatingn a new program that has no content yet

### Step 1 - Creating the Program Header

Comment Enter comments at the start of the program to track changes.

Enter the following comment lines (a comment line starts with ";" or "//"), as an example of this documentation:

#### Program header

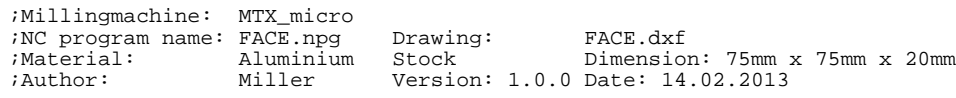

Close each comment line by clicking on <ENTER>.

Enter the following comment lines to structure the program:

#### Program start and end Program basis

;---------------------- program start ------------------------------ ; N10  $N990 M30$ <br> $:-----$ ---------------- program end ---------------------------------

### Contour description Program for contour

// description pocket contour // begin N1000 N // end ; // description island contour N2000 N // end ;-------------------------------------------------------------------

### **KA**

The program is located between N10 and N990 M30. Subsequently, the necessary contour descriptions are inserted.

Enter a comment that can be a user-defined character string. The semicolon can also be used within a block. For example:

 $\frac{1}{2}$ \$1 **♦ Program** ● Continue  $\overline{\otimes}$  Inactive 2013/06/26 09:21:51  $T, F, S$ /prog/FACE.npg ;Millingmachine: MTX\_micro Cycle ;NC program name: FACE.npg Drawing: FACE.dxf ;Material: Aluminium Stock Dimension: 75mm x 75mm x 20mm ;Author: Miller Version: 1.0.0 Date: 26.06.2013 **CONT** ;------------------------ program start ---------------÷ l v 1 O N990 M30 ;---------------------- program end -------------// description pocket contour  $11$  begin N1000 IN.  $11$  end ı. // description island contour // begin NC Editor  $\sqrt{\phantom{a}}$  Save  $\overline{\boxtimes}$  Exit SaveAs Edit Find Next Prev.

N300 G0 ;rapid traverse

Fig.3-4:

### <span id="page-21-0"></span>3.2.3 OP1 - Face Milling

### General Information

During the first machining operation, the workpiece is face milled. The cutter head T1 is swiveled in. MTX micro offers a comprehensive cycle package with graphic input masks for tool change and further machining.

Enter the comment for the first machining operation in the empty comment line after the "program start" comment.

;OP1 Face milling

### Step 2 - Tool Change T1

Press <M-Key 1>"T,F,S", to open the input mask for the tool change cycle.

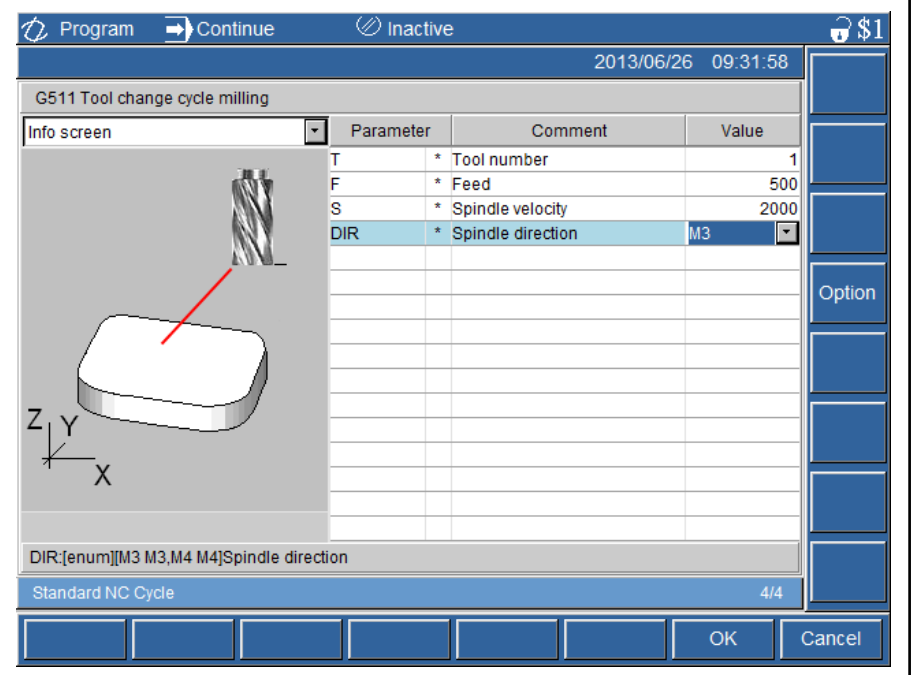

#### Entering values in the cycle input masks

Fig.3-5: Tool change cycle

Select an input field in the cycle mask and enter the value. Confirm the entry with <ENTER>. The next input field is automatically selected.

The tool can be selected from the tool list if the required tool has already been entered in the list. Press <M-Key 3>"Search", after the input field for parameter "T" has been selected. Select the desired tool and confirm with <EN‐ TER> or <F8>"Yes".

The cycle parameters are divided in mandatory and optional parameters. The mandatory parameters are identified by an "\*" in the list. Optional parameters can be shown or hidden by pressing <M-Key 4>"Option". Many parameters have preassignments to facilitate the input of data. For more information, refer to the documentation about cycles.

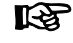

The cycle input mask can be opened by positioning the cursor on the line Nxx and by pressing "T,F,S" or "Cycle".

<span id="page-22-0"></span>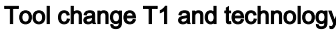

#### Specify all conditions for subsequent machining in the input mask:

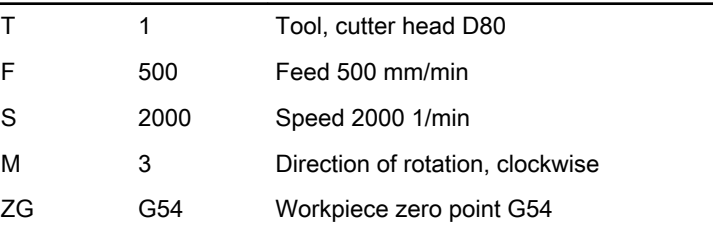

Tab.3-2:

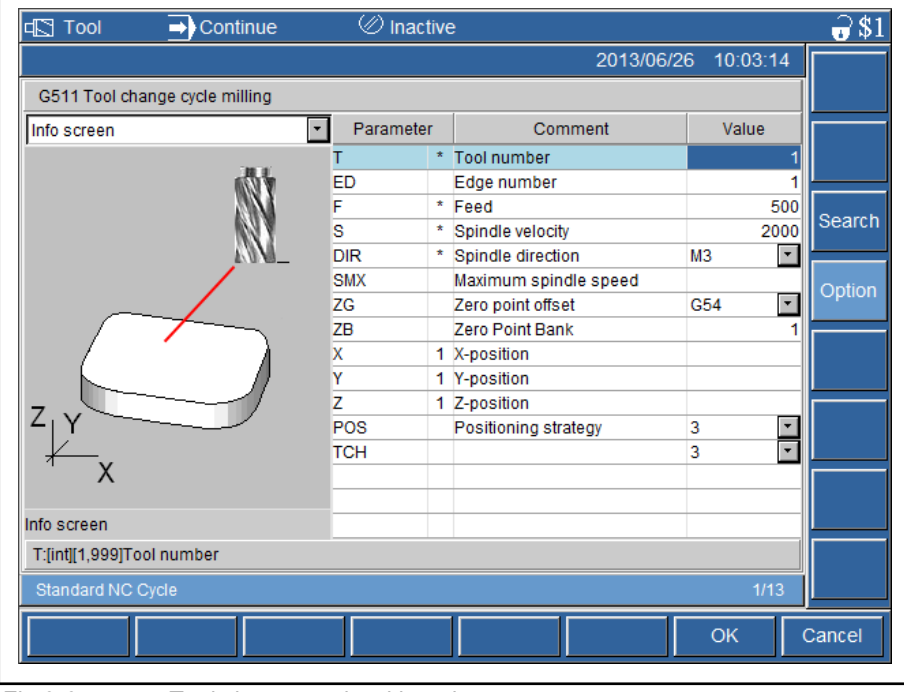

Fig.3-6: Tool change cycle with options

**KS** Note: The input mask shows all parameters used in the cycle. Check the basic settings of the optional parameters.

Applying the cycle into the pro‐ gram Complete the input by pressing <F8>"OK".

N10 G511(T1,F500,S2000,DIR M3,ZG G54)

The cycle G511 has been applied to the program. Insert a word wrap with <ENTER> at the end of the line.

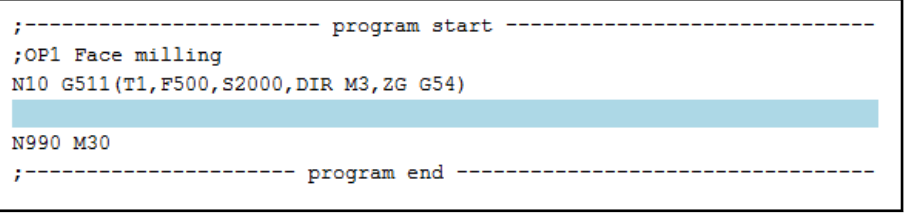

Fig.3-7: NC program with cycle G511

### Step 3 - Face Milling

Surface milling During this machining operation, the plane surface is milled to finished dimension. Insert the NC block N20:

Selecting the group milling cycles Use <M-Key 2>"Cycle" to navigate to the standard NC cycles.

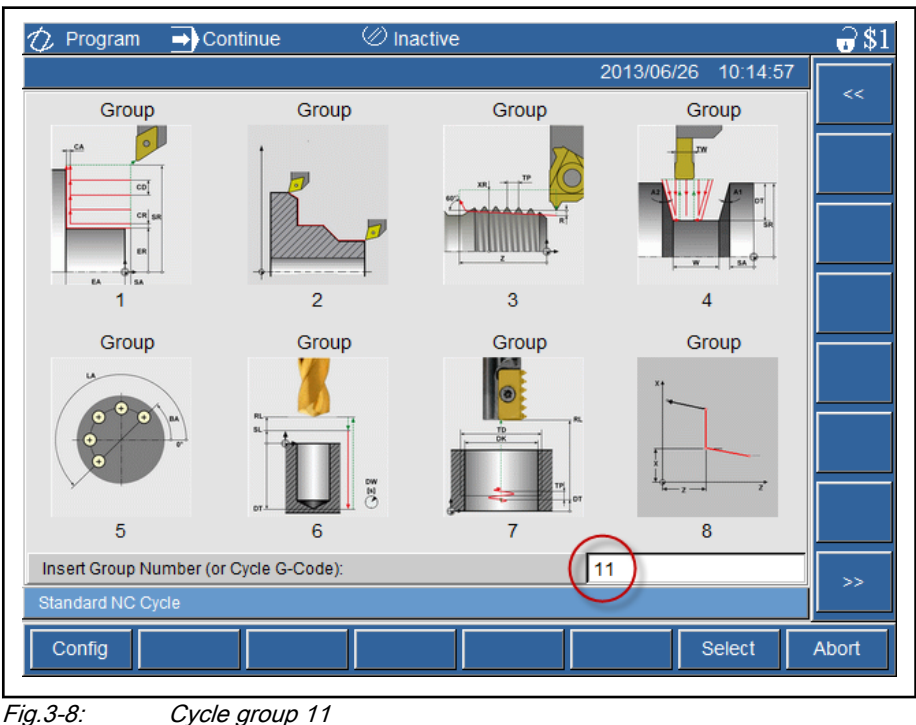

隐

Select cycle G266 in the group "11" (milling cycles).

Selecting the cycle G266 Select the cycle G266.

Use <M-Key 8>">>" to call other tool groups.

 $\frac{1}{2}$ \$1  $\overline{\otimes}$  Inactive  $\rightarrow$  Continue  $\hat{z}$  Program 2013/06/26 10:19:46 G267 G266 G271 G272  $\mathbf{u}$  $\overline{2}$ 3  $\overline{4}$ 1 G273 G274 G275 G277  $\ddagger$  $\overline{7}$  $\overline{a}$  $\mathbf{g}$  $\bf8$ Insert Group Number (or Cycle G-Code):  $\sqrt{1}$  $\Rightarrow$ Standard NC Cycle Config Back Select Abort

Fig.3-9: Cycle G266 (1)

Sampling of the zero point for the z-axis, 0.5 mm has to be de‐ **Ky** ducted from the machine coordinates. As the unmachined part height is 20 mm, a machined part height of 19.5 mm results when face milling to Z0.

#### Entering technology data for the face milling cycle

#### Use <F8>"Select" to open the cycle input mask.

### Specify the parameters for the machining cycle G266 in the cycle input mask:

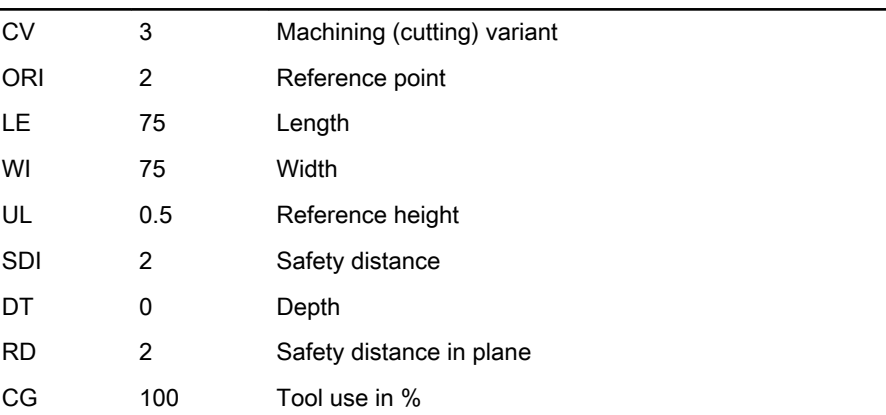

### Tab.3-3:

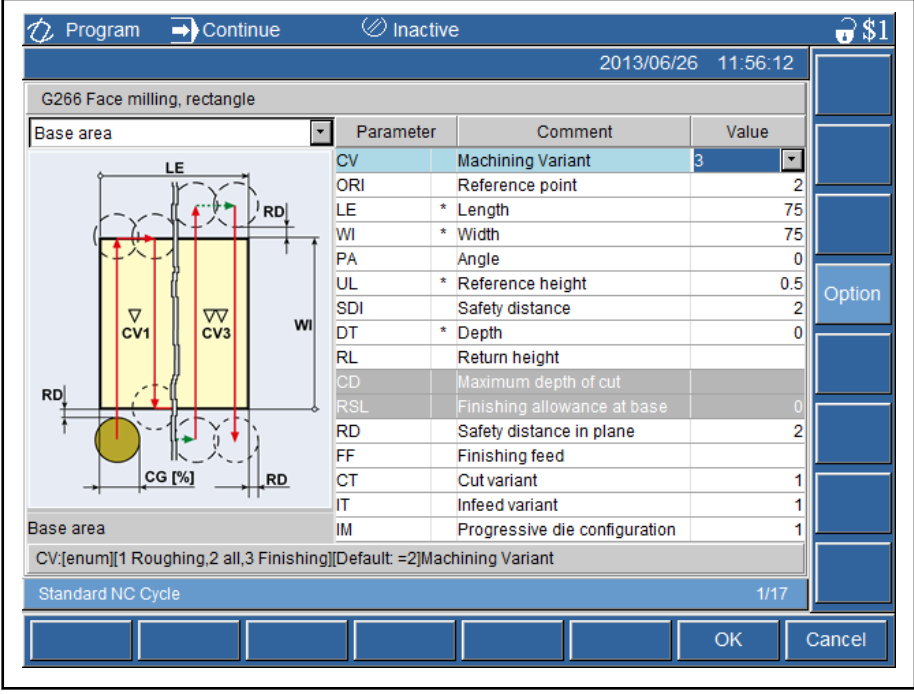

Fig.3-10: Completing values in the input mask

Complete the input by pressing <F8>"OK".

N20 G266(CV 3,ORI2,LE75,WI75,UL0.5,SDI2,DT0,RD2,CG100)

The modal cycle G266 is processed after the next positioning. Disable the modal call using G80, if no more position is to be machined. Insert the follow‐ ing NC blocks:

Face Milling, Rectangle N30 G0 X0 Y0 Deleting the milling cycle, modal  $N40$  G80

```
---------------------- program start ----------------------------
; OP1 Face milling
N10 G511 (T1, F500, S2000, DIR M3, ZG G54)
N20 G266(CV 3, ORI2, LE75, WI75, UL0.5, SDI2, DT0, RD2, CG100)
N30 G0 X0 Y0
N40.680N990 M30
              ----------- program end --
\mathbf{r}
```
Fig.3-11: NC program with cycle G266

## 3.2.4 OP2 - External Contour Circle - Roughing and Finishing

### General Information

In the following machining operation, the external contour circle diameter 70 mm is roughened and subsequently finished with an allowance of 0.1 mm.

Enter a comment for this machining operation:

;-------------------------------------------------------- ;OP2 External contour circle, roughing and finishing

Step 4 - Tool Change T2

Tool change T2 and technology The tool change is inserted by means of the T,F,S cycle.

The external contour circle is milled with the following parameters, using the tool T2 end face mill D50:

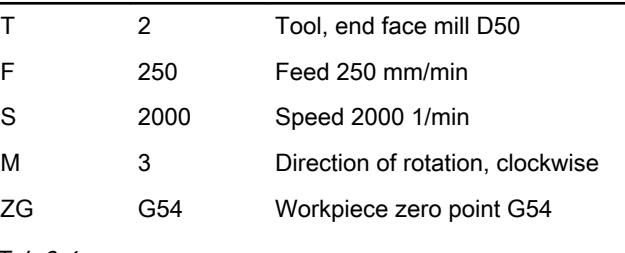

Tab.3-4:

N50 G511(T2,F250,S2500,DIR M3,ZG G54)

```
:OP2 External contour circle, roughing and finishing
N50 G511 (T2, F250, S2000, DIR M3, ZG G54)
N990 M30
;---------------------- program end ------------
```
Fig.3-12:

### Step 5 - External Contour Circle with Cycle G277

Non-uniform cutting conditions occur during circular traversing of square un‐ machined parts. Reason: The feed refers to the tool edge or contour in case of an active G45. Thus, the feed with G46 refers to the milling center point to achieve a smoother run and a better surface.

Insert the following NC block:

N60 G46 G0 X0 Y0 Z2

Cycle G277 Select cycle "8" Circular pin milling in the group "11" (milling cycles). Option‐ ally, make entries directly in the input line "G277".

Entering technology data for the

corrective The feed for roughing has already been specified in the TFS cycle.

#### Specify the parameters for the machining cycle G277 in the cycle input mask:

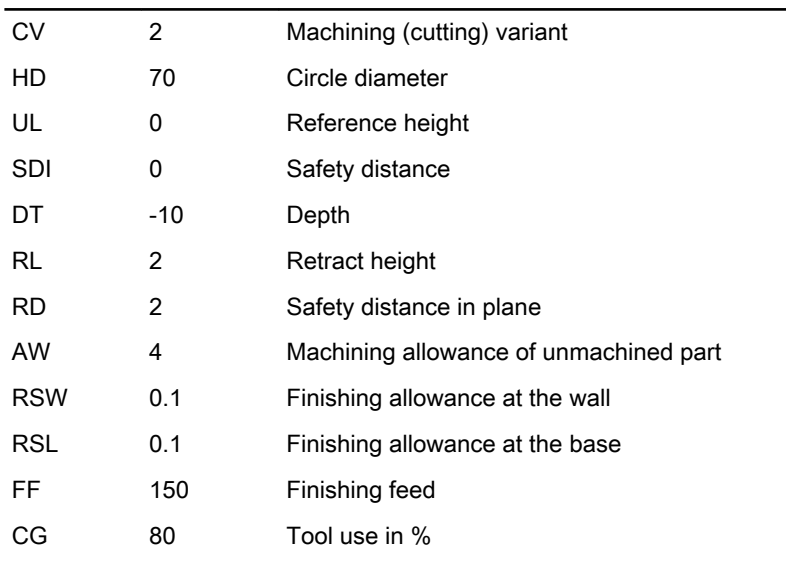

Tab.3-5:

| $\rightarrow$ Continue<br>Program                                     | $\otimes$ Inactive                   |                                                                                                    |                                |                |                          |        |  |
|-----------------------------------------------------------------------|--------------------------------------|----------------------------------------------------------------------------------------------------|--------------------------------|----------------|--------------------------|--------|--|
|                                                                       |                                      |                                                                                                    | 2013/06/26                     |                | 11:53:54                 |        |  |
| G277 Circular spigot milling                                          |                                      |                                                                                                    |                                |                |                          |        |  |
| Base area                                                             | Parameter                            |                                                                                                    | Comment                        | Value          |                          |        |  |
|                                                                       | CV                                   |                                                                                                    | <b>Machining Variant</b>       | $\overline{2}$ | $\overline{\phantom{a}}$ |        |  |
| HD<br>AW                                                              | HD                                   |                                                                                                    | * Core diameter                |                | 70                       |        |  |
|                                                                       | UL                                   |                                                                                                    | * Reference height             |                | 0                        |        |  |
|                                                                       | SDI                                  |                                                                                                    | Safety distance                |                | 0                        |        |  |
| FA<br>RD.                                                             | DT                                   |                                                                                                    | * Depth                        |                | $-10$                    |        |  |
|                                                                       | <b>RL</b>                            |                                                                                                    | Return height                  |                | 2                        | Option |  |
|                                                                       | CD                                   |                                                                                                    | Maximum depth of cut           |                |                          |        |  |
|                                                                       | <b>RD</b>                            |                                                                                                    | Safety distance in plane       |                | 2                        |        |  |
|                                                                       | AW<br>Machining allowance of raw pie |                                                                                                    |                                |                | 4                        |        |  |
|                                                                       | AL                                   |                                                                                                    | Machining allowance of raw pie |                |                          |        |  |
|                                                                       | <b>RSW</b>                           | Finishing allowance at wall<br>Finishing allowance at base<br>Start angle of machining<br><b>Finishing feed</b> |                                |                | 0.1                      |        |  |
| CG [%]                                                                | <b>RSL</b>                           |                                                                                                    |                                |                | 0.1                      |        |  |
|                                                                       | FA                                   |                                                                                                    |                                |                | 0                        |        |  |
|                                                                       | FF                                   |                                                                                                    |                                |                | 150                      |        |  |
|                                                                       | PC                                   |                                                                                                    | Running direction              | PF             | $\blacktriangledown$     |        |  |
| Base area                                                             | CG                                   |                                                                                                    | Tool use in %                  |                | 80                       |        |  |
| CV:[enum][1 Roughing,2 all,3 Finishing][Default: =2]Machining Variant |                                      |                                                                                                    |                                |                |                          |        |  |
| Standard NC Cycle                                                     |                                      |                                                                                                    |                                |                | 1/16                     |        |  |
|                                                                       |                                      |                                                                                                    |                                | OK             |                          | Cancel |  |

Fig.3-13: Completing values in the input mask

Complete the input by pressing <F8>"OK".

N70

G277(HD70,UL0,SDI0,DT-10,RL2,RD2,AW4,RSW0.1,RSL0.1,FF150)

The modal cycle G277 is processed after the next positioning. Disable the modal call using G80, if no more position is to be machined. Insert the follow‐ ing NC blocks:

Circular pin milling N80 G0 X0 Y0

<span id="page-27-0"></span>Deleting the milling cycle, modal  $N90 G80$ 

| ; OP2 External contour circle, roughing and finishing                  |
|------------------------------------------------------------------------|
| N50 G511 (T2, F250, S2000, DIR M3, ZG G54)                             |
| N60 G46 G0 X0 Y0 Z2                                                    |
| N70 G277(HD70, UL0, SDI0, DT-10, RL2, RD2, AW4, RSW0.1, RSL0.1, FF150) |
| N80 G0 X0 Y0                                                           |
| N90 G80                                                                |
|                                                                        |
| N990 M30                                                               |
| program end ---                                                        |

Fig.3-14:

## 3.2.5 OP3 - External Contour Rhombus - Roughing and Finishing

### General Information

During the next machining operating, the external contour rhombus is milled using the same tool T2. Enter a comment line for this machining operation:

;--------------------------------------------------------

;OP3 External contour, rhombus milling

### Step 6 - External Contour Rhombus with Cycle G276

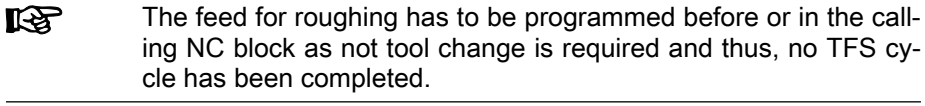

Cycle G276 Select cycle "7" Rectangular spigot milling in the group "11" (milling cycles). Optionally, make entries directly in the input line "G276".

Entering technology data for the rectangular spigot milling cycle Specify the parameters for the machining cycle G276 in the cycle input mask:

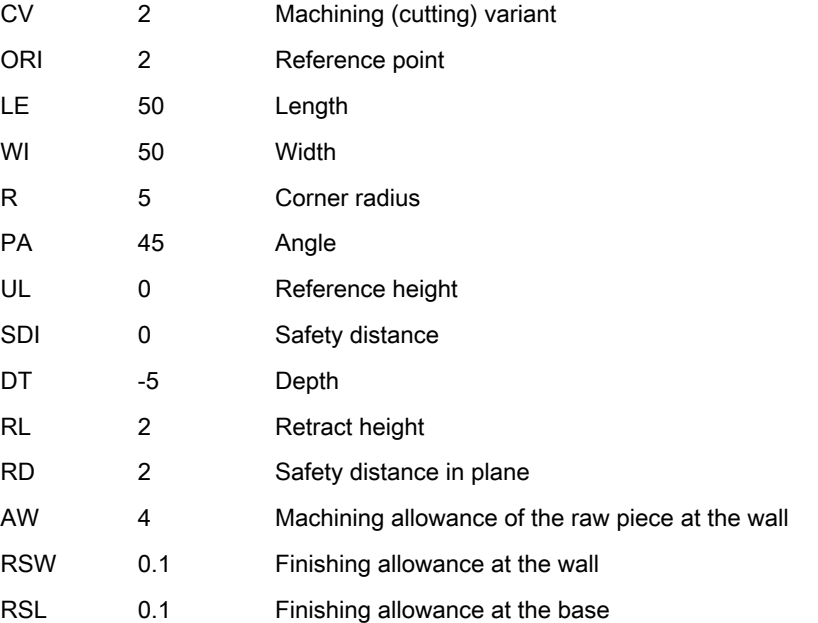

<span id="page-28-0"></span>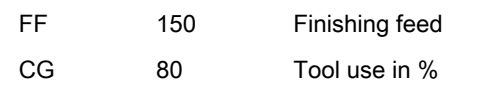

Tab.3-6:

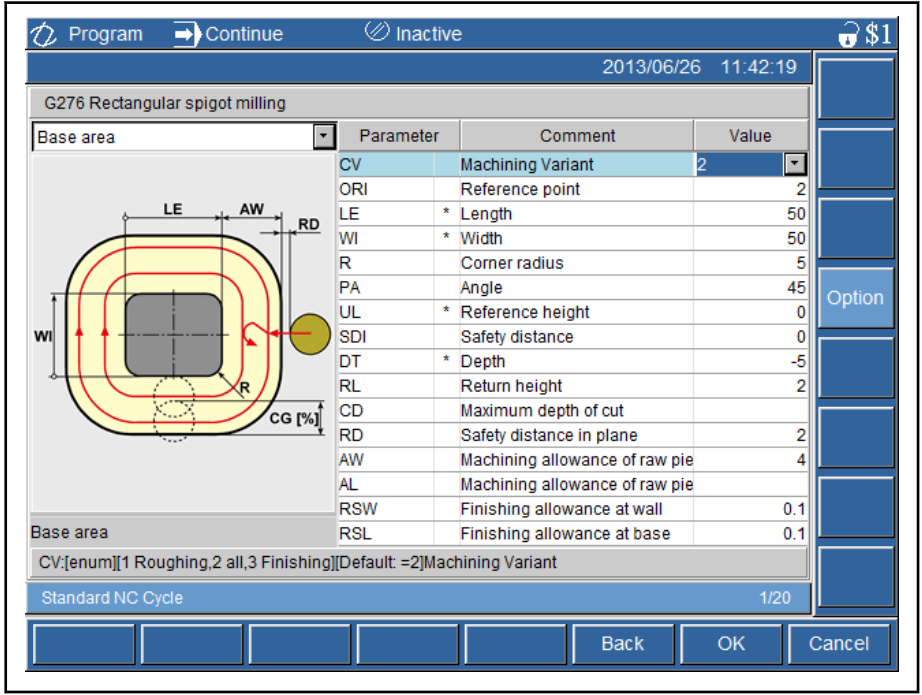

#### Fig.3-15:

Complete the input with <F8>"OK" and add the feed for roughing.

N100 G276(ORI2,LE50,WI50,R5,PA45,UL0,SDI2,DT-5, RL2,AW10,RSW0.1,RSL0.1,FF150) F250

The modal cycle G276 is processed after the next positioning. Disable the modal call using G80, if no more position is to be machined. Insert the follow‐ ing NC blocks:

Deleting the milling cycle, modal  $N120 G80$ 

Rectangle pin milling N110 G0 X0 Y0

```
; OP3 External contour, rhombus milling
N100 G276 (ORI2, LE50, WI50, R5, PA45, UL0, SDI0, DT-5, RL2, RD2, AW4, RSW0.1, RSL0
N110 G0 X0 Y0
N120 G80
N990 M30
\epsilon - - - - - - -
           ---------- program end ------
```
Fig.3-16:

### 3.2.6 OP4 – Pocket Milling with Islands

### General Information

During the next machining operation, the contour pocket with island is milled. Enter a comment line for this machining operation:

;--------------------------------------------------------

;OP4 pocket milling with islands

### <span id="page-29-0"></span>Step 7 - Tool Change T20

Tool change T2 and technology Insert the tool change by means of the <M-Key 1>"T,F,S".

### Tool T20 is loaded in a boring groove milling tool D10 and the pocket is ma‐ chined with the following parameters:

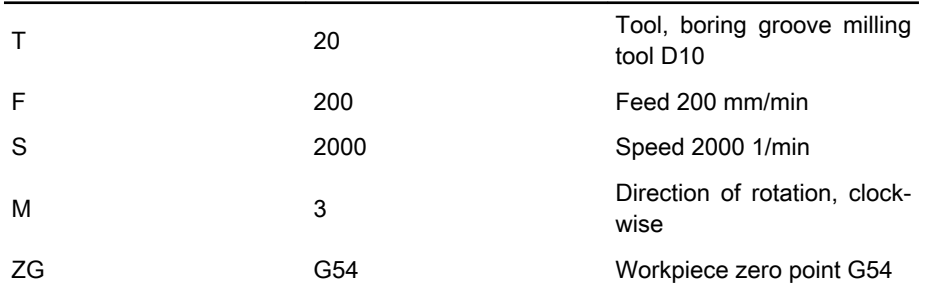

Tab.3-7:

Complete the input by pressing <F8>"OK".

N130 G511(T20,F200,S2500,DIR M3,ZG G54)

The feed with G45 is referred to the cutting edge to achieve a smooth wall surface.

Insert the following NC block:

N140 G45

```
; OP4 Mill contour pocket with isle contours
N130 G511 (T20, F200, S2000, DIR M3, ZG G54)
N140 G45
N990 M30
             ----------- program end ------
```
 $Fig. 3-17:$ 

### Step 8 - Describing the Pocket Contour

The pocket contour is described in this program section. Starting and end block determine the start and the end of the entire contour path. The contour is described using coordinates, straight lines, circles, roundings and cham‐ fers. The defined contour draft is used for roughing and finishing in this program.

Chamfers and roundings Modal active ON:

- CHL(<Chamfer length>)
- RND(<Rounding radius>):

Modal active OFF:

- $\bullet$  CHL()
- $\bullet$  RND()

Block-by-block active:

- CHLL(<Chamfer length>)
- RNDL(<Rounding radius>)

The following numerical value in parentheses, specifies the chamfer length or the rounding radius.

#### <span id="page-30-0"></span>Defining the contour path of the pocket

In the program section ""// description pocket contour"", navigate to a position after the block number N1000 and insert the description of the pocket contour.

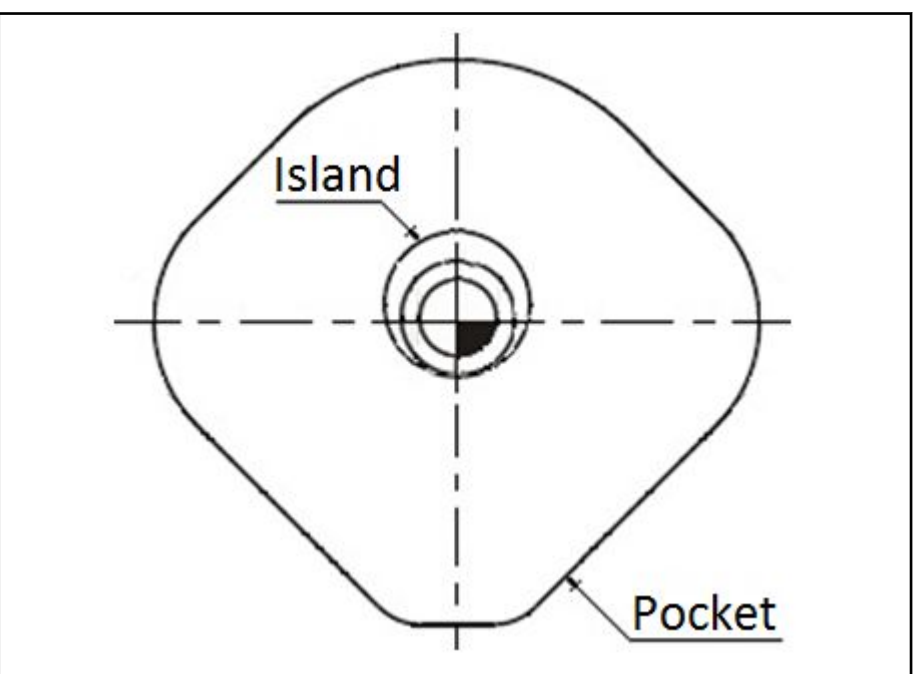

Fig.3-18: Pocket contour Insert the NC blocks N1000 to N1060:

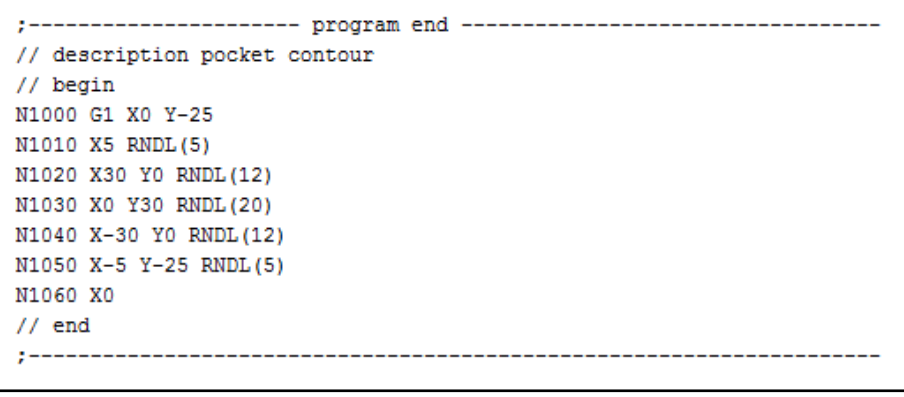

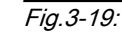

### Step 9 - Describing the Island Contour

In the program section ""// description island contour"", navigate to a position after the block number N2000 and insert the description of the island contour. Insert the following NC blocks:

Defining the contour path of the is‐ land

```
ģ.
  // description island contour
  // begin
 N2000 X0 Y7.5
  N2010 G2 I0 J1.5
  // end\mathcal{I}^{\star}Fig.3-20:
```
### <span id="page-31-0"></span>Step 10 - Pocket Milling with Islands

Starting and end block of the island, the starting point of machining and the technology for machining has to be programmed. Three cycles are used for programmming.

### Selecting the cycle G288 Navigate to the NC block N150. Select cycle G288 and enter the following parameters:

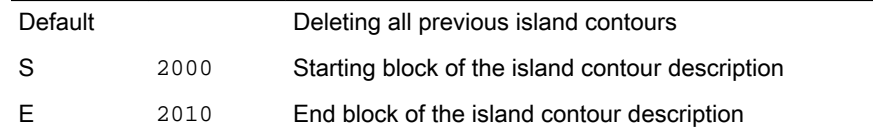

Tab.3-8:

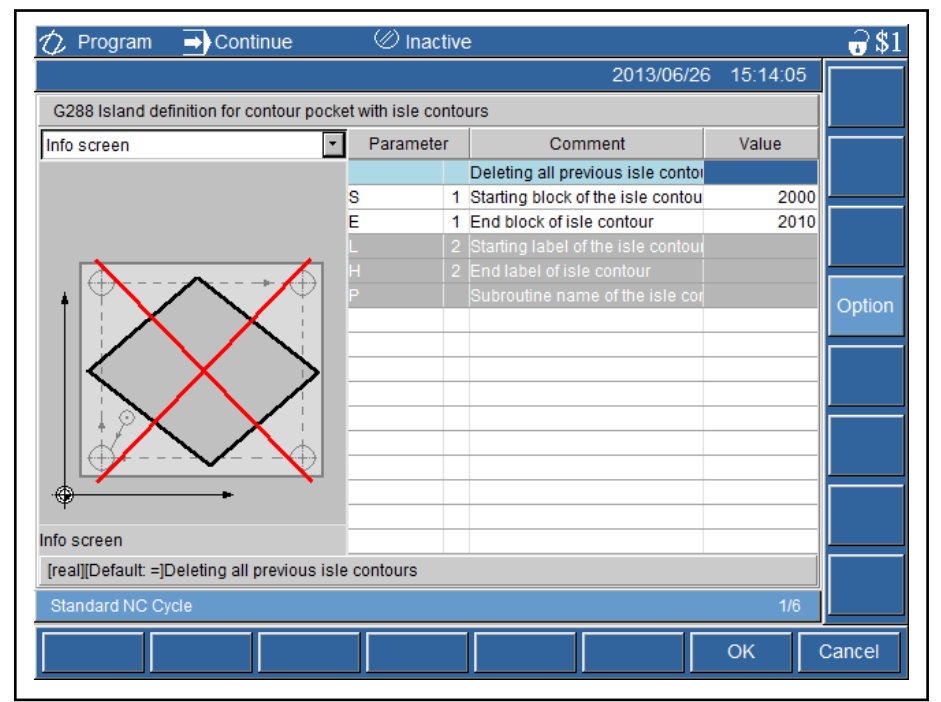

#### Fig.3-21:

Complete the input by pressing <F8>"OK".

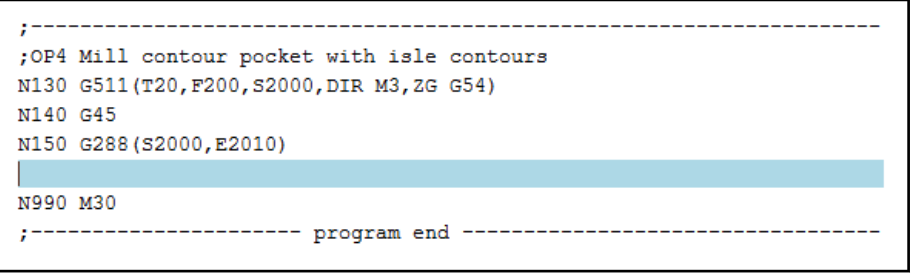

#### Fig.3-22:

Program the NC block N160, to define the starting block of machining:

### Selecting the cycle G289 Select cycle G289 and enter the following parameters:

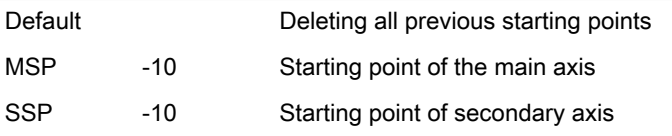

Tab.3-9:

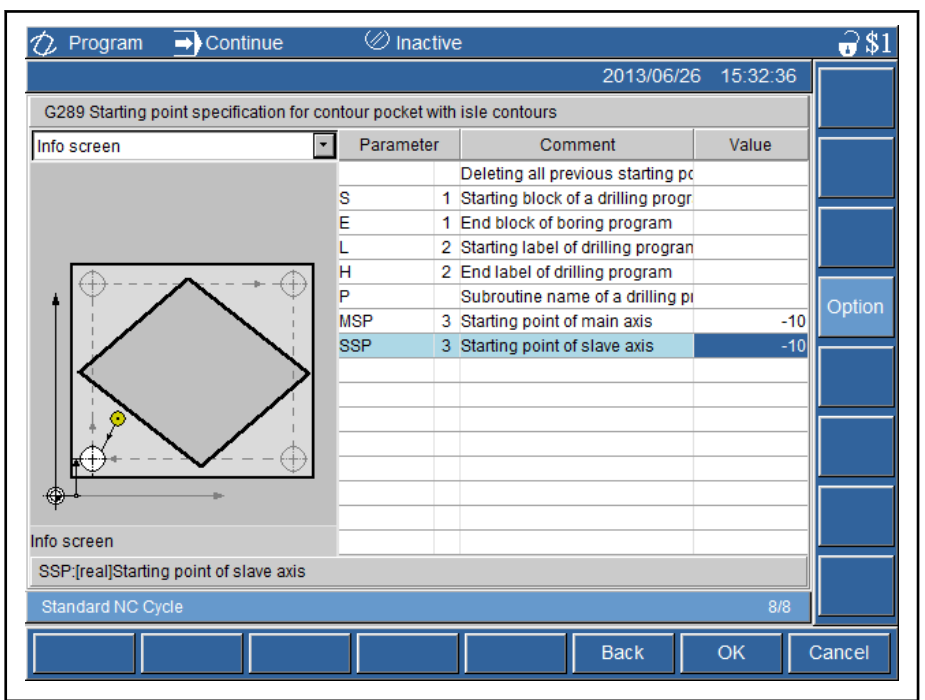

#### Fig.3-23:

Complete the input by pressing <F8>"OK".

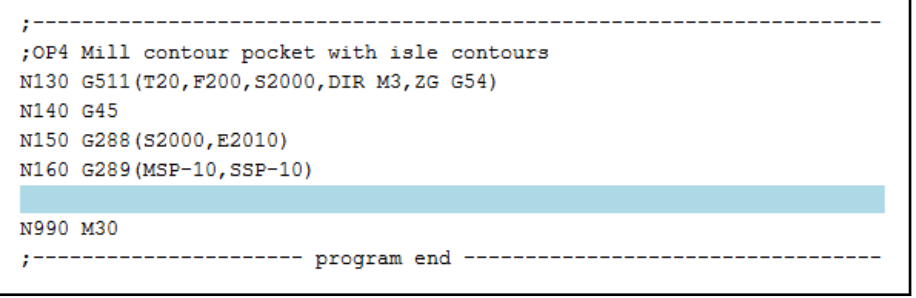

Fig.3-24:

Entering technology data for cycle G281

### Specify the parameters for the machining cycle G281 in the cycle input mask:

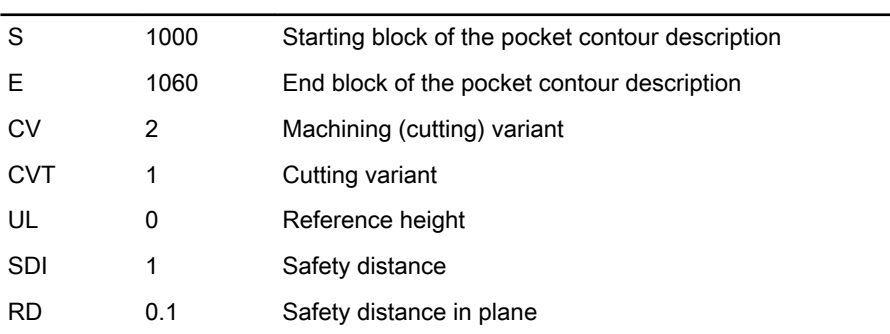

<span id="page-33-0"></span>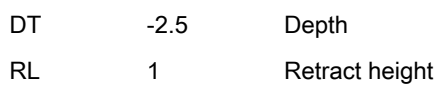

Tab.3-10:

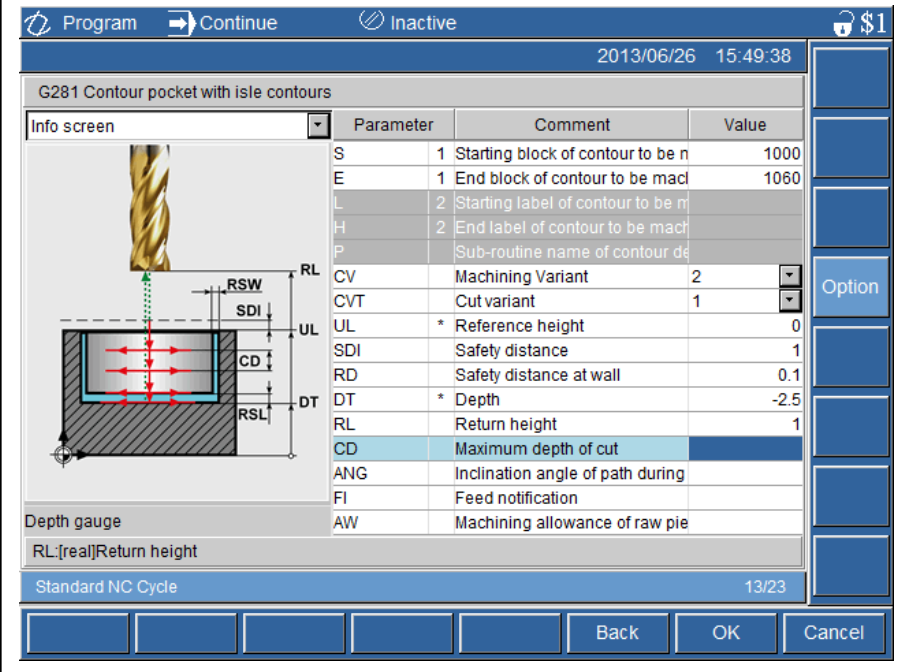

Fig.3-25:

Complete the input by pressing <F8>"OK".

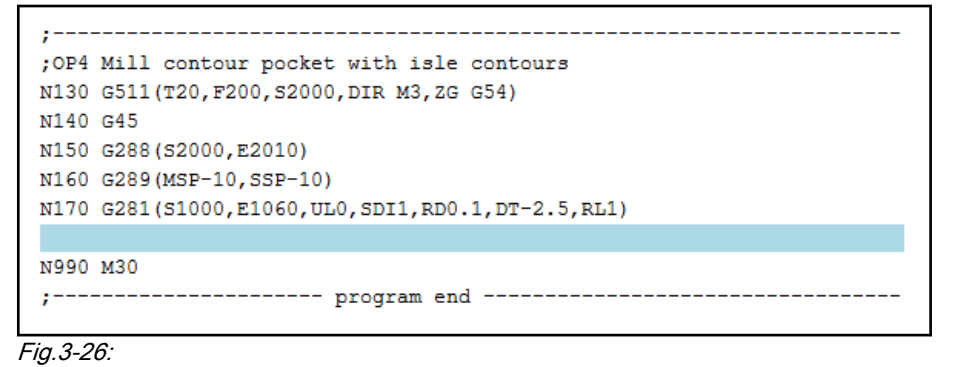

3.2.7 OP5 - Curved Slot - Roughing and Finishing

### General Information

During this machining operation, the curved slot with an allowance of 0.1 mm is roughed and finished.

Enter a comment for this machining operation:

;--------------------------------------------------------

;OP5 Curved slot, roughing and finishing

### Step 11 - Tool Change T17

Tool change T17 and technology Insert the tool change by means of the <M-Key 1>"T,F,S".

### <span id="page-34-0"></span>The external contour circle is milled with the following parameters, using the tool T17 end face mill D6:

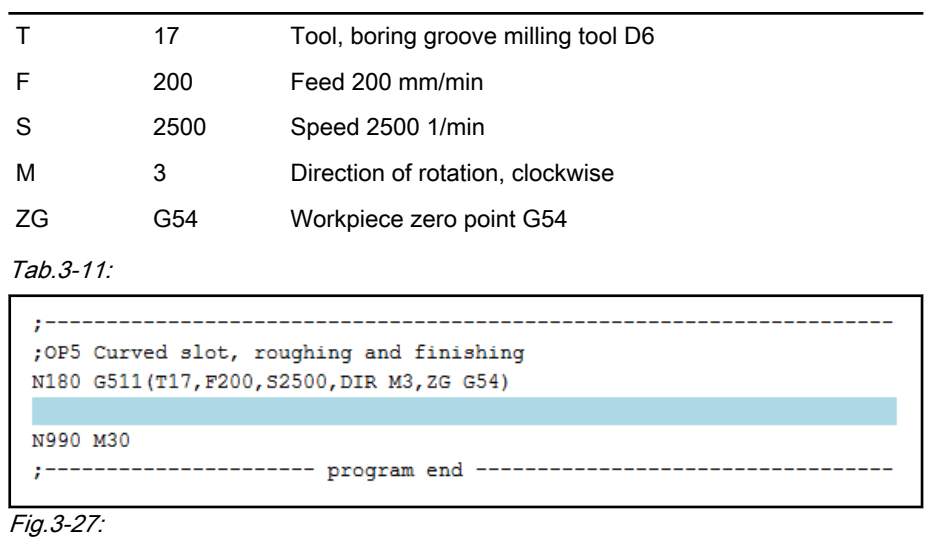

### Step 12 – Curved Slot - Roughing and Finishing

Entering technology data for the curved slot cycle

Cycle G275 Select cycle "G275" in the input line.

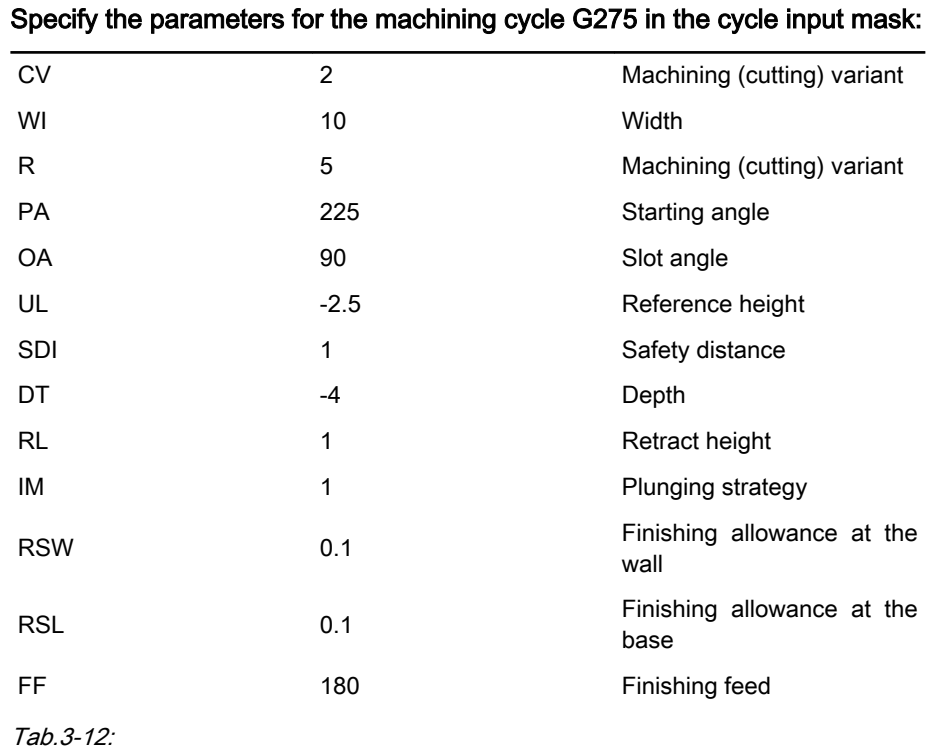

Rexroth IndraMotion MTX micro MTX micro Trainer Milling - First Steps

#### <span id="page-35-0"></span>NC Program

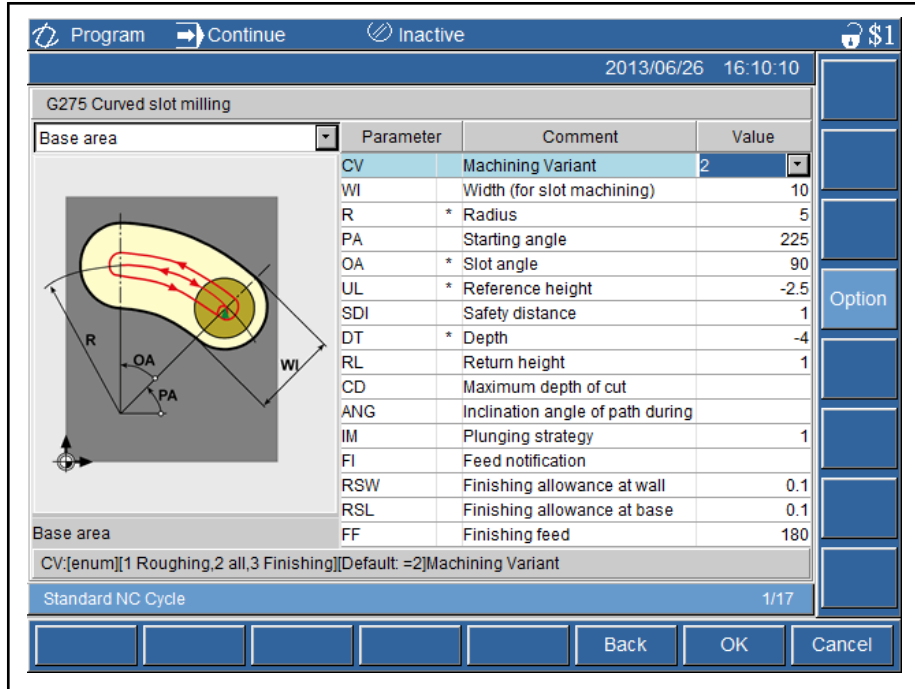

#### Fig.3-28:

Complete the input by pressing <F8>"OK".

;--------------------- program end ------------

; OP5 Curved slot, roughing and finishing N180 G511 (T17, F200, S2500, DIR M3, ZG G54) N190 G275 (WI10, R14, PA225, OA90, UL-2.5, SDI1, DT-4, RL1, FI100, RSW0.1, RSL0.1

N990 M30

#### Fig.3-29:

The modal cycle G275 is processed after the next positioning. Disable the modal call using G80, if no more position is to be machined. Insert the following NC blocks:

Curved slot milling  $N200$  G0  $X-10$  Y-9

Deleting the milling cycle, modal N210 G80

```
; OP5 Curved slot, roughing and finishing
N180 G511 (T17, F200, S2500, DIR M3, ZG G54)
N190 G275 (WI10, R14, PA225, OA90, UL-2.5, SDI1, DT-4, RL1, FI100, RSW0.1, RSL0.1
N200 X-10 Y-9
N210 G80
N990 M30
       -------------- program end ---------
\ddot{r}
```

```
Fig.3-30:
```
### 3.2.8 OP6 – Boring 2xD10

### General Information

During this machining operation, two borings with diameter 10 are machined in the pocket.

Enter a comment for this machining operation:

;--------------------------------------------------------

;OP6 Boring 2x10

### <span id="page-36-0"></span>Step 13 - Tool Change T6

Tool change T6 and technology Insert the tool change by means of the <M-Key 1>"T,F,S".

### The two borings are machined using the following parameters:

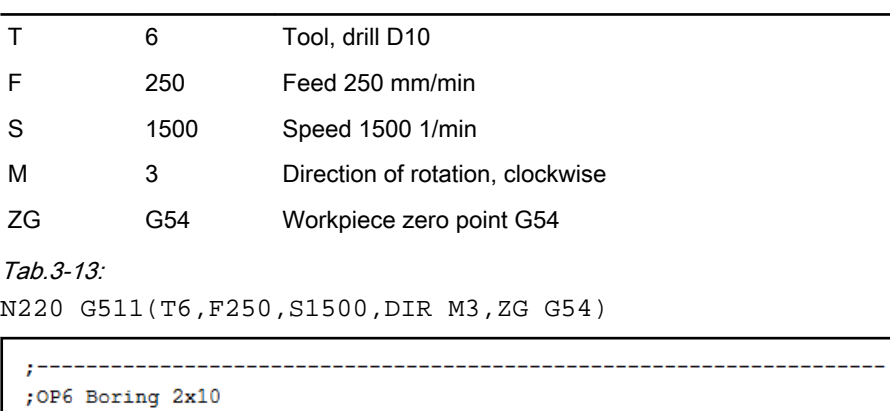

```
N220 G511 (T6, F250, S1500, DIR M3, ZG G54)
N990 M30
;---------------------- program end ---------
```
Fig.3-31:

### Step 14 - Boring 2x10

Entering technology data for the cycle G81

Cycle G81 Select cycle "1" G81 in the group "6" (boring cycles). Optionally, make entries directly in the input line "G81".

#### Specify the parameters for the machining cycle G81 in the cycle input mask:

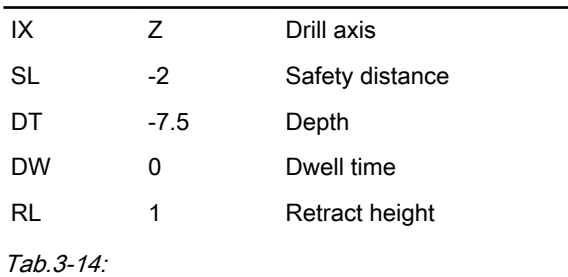

<span id="page-37-0"></span>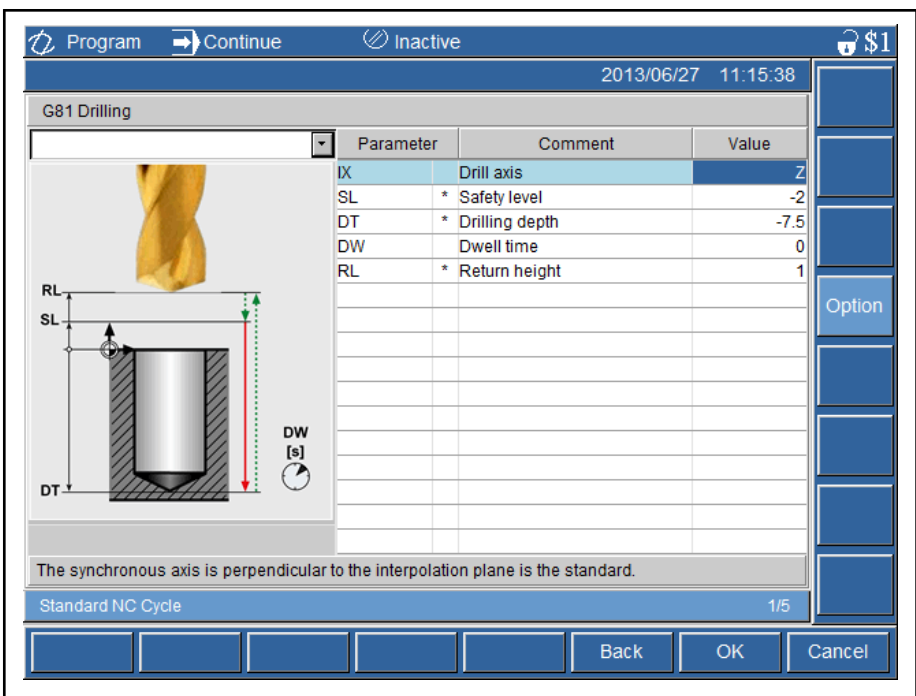

#### Fig.3-32:

Complete the input by pressing <F8>"OK".

N230 G81(IX Z,SL-2,DT-7.5,RL1)

The modal cycle G81 is processed after the next positioning. Disable the modal call using G80, if no more position is to be machined. Insert the following NC blocks:

Boring position 1 N240 G0 X10 Y9 **Boring position 2**  $N250$  G0  $X-10$  Y9 Deleting boring cycle, modal N260 G80

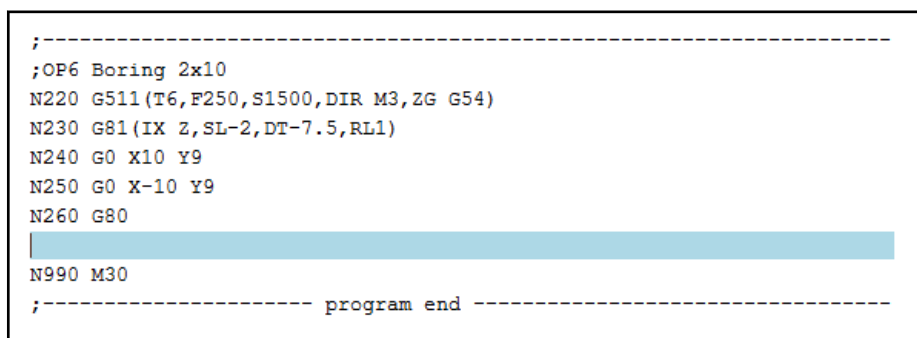

Fig. 3-33:

### 3.2.9 OP7 – Thread 4xM6

General Information

During this machining operation, the four threads M6 are machined. Different tools are required. Sequence of operations: Spot drilling to chamfer depth, tap drilling and thread cutting.

Enter a comment for this machining operation:

;--------------------------------------------------------

;OP7 Machine thread 4xM6

### <span id="page-38-0"></span>Step 15 - Tool Change T3

Tool change T3 and technology Insert the tool change by means of the <M-Key 1>"T,F,S". An NC spot drill 90° is used for spot drilling to chamfer depth.

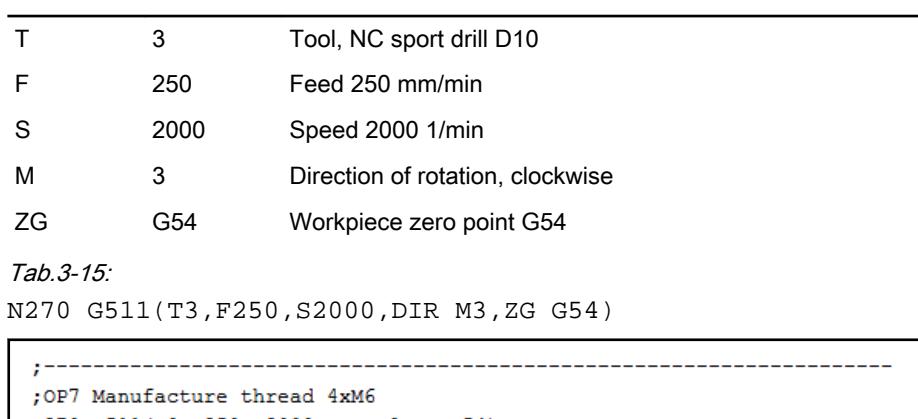

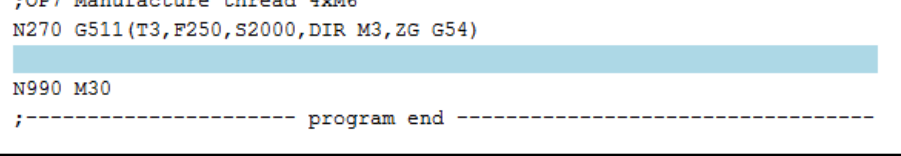

Fig.3-34:

### Step 16 - Spot Drilling to Chamfer Depth

Entering technology data for the cycle G81

Cycle G81 Select cycle "1" G81 in the group "6" (boring cycles). Optionally, make entries directly in the input line "G81".

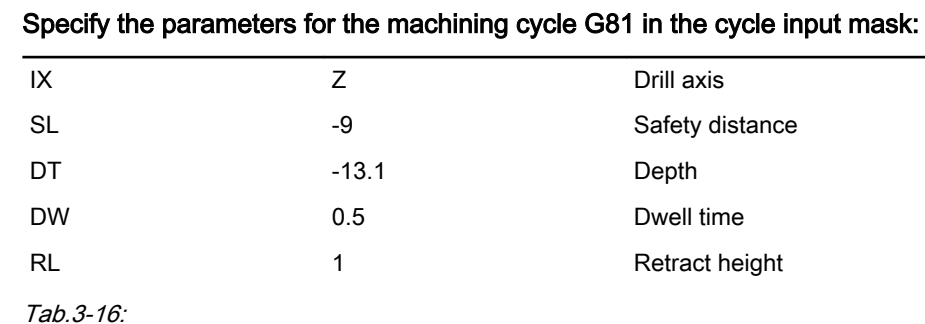

Rexroth IndraMotion MTX micro MTX micro Trainer Milling - First Steps

#### NC Program

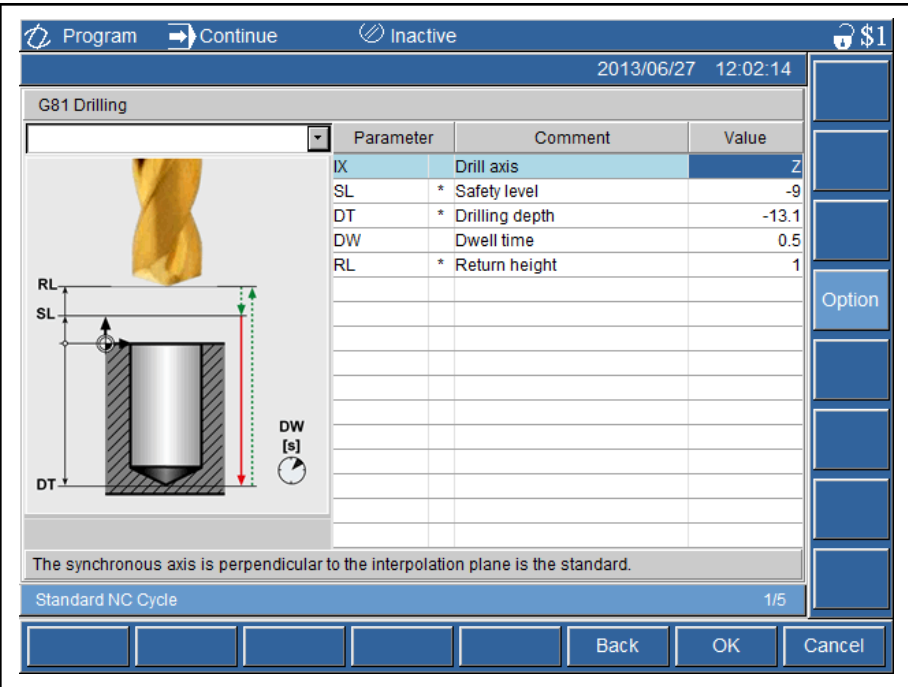

#### Fig.3-35:

Complete the input by pressing <F8>"OK".

N280 G81(IX Z,SL-9,DT-13.1,DW0.5,RL1)

The modal cycle G81 is processed after the next positioning. The point pattern G116 is used.

Select cycle "6" G116 Hole Pattern Frame in the group "5" (pattern of holes). Optionally, make entries directly in the input line "G116".

Entering technology data for the cycle G116

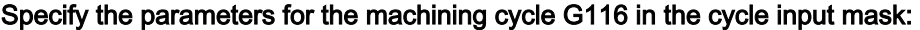

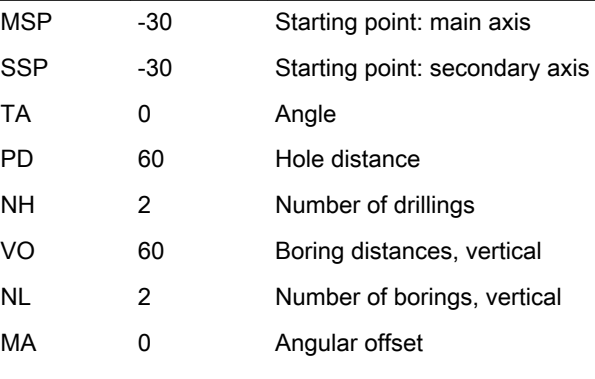

Tab.3-17:

<span id="page-40-0"></span>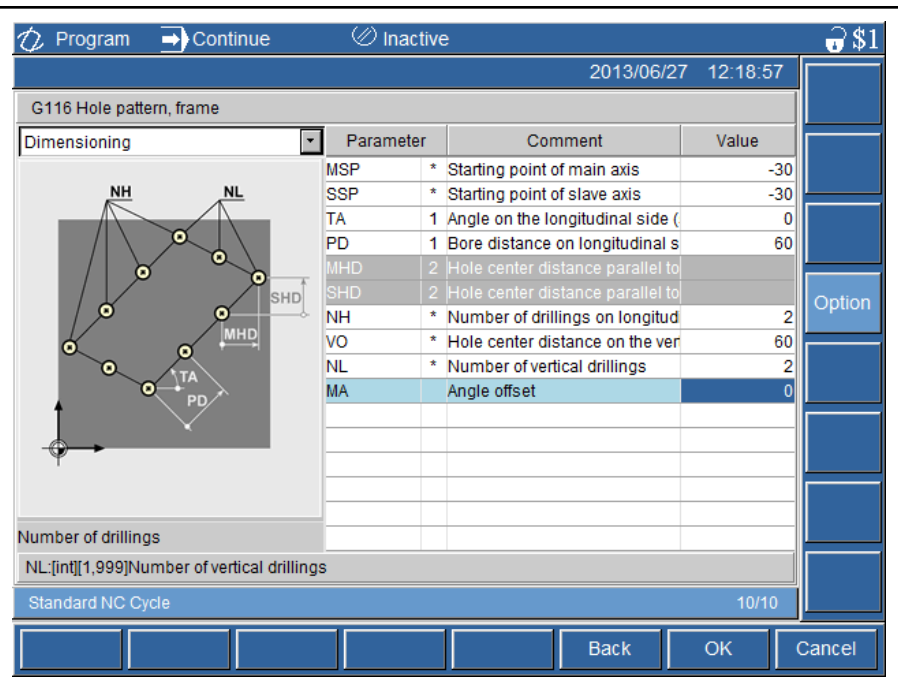

#### Fig.3-36:

Complete the input by pressing <F8>"OK".

N290 G116(MSP-30,SSP-30,TA0,PD60,NH2,VO60,NL2)

Insert the following NC block:

Deleting boring cycle, modal N300 G80

Step 17 - Tool Change T8

Tool change T8 and technology Insert the tool change by means of the <M-Key 1>"T,F,S".

### A twist drill D5 is used for boring the tap hole.

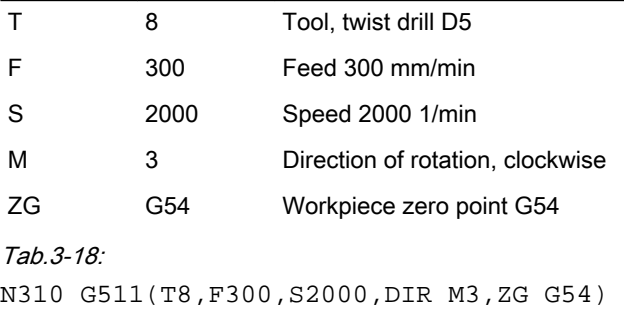

### Step 18 - Drilling the Tap Hole for M6

Entering technology data for the

cycle G83

Cycle G83 Select cycle "3" G83 Deep hole drilling in the group "6" (boring cycles). Optionally, make entries directly in the input line "G83".

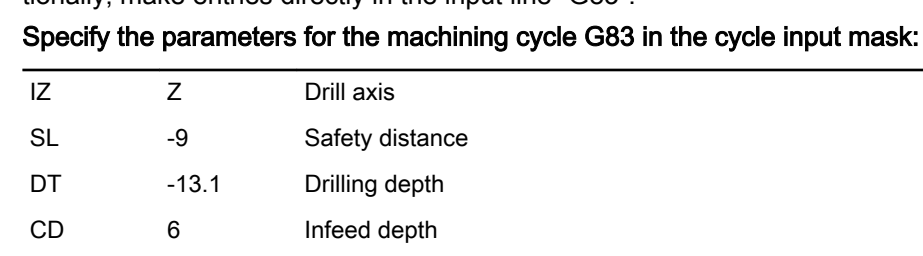

### Bosch Rexroth AG **DOK-MTXMIC-TRAIN\*MILL\*-AP01-EN-P**

Rexroth IndraMotion MTX micro MTX micro Trainer Milling - First Steps

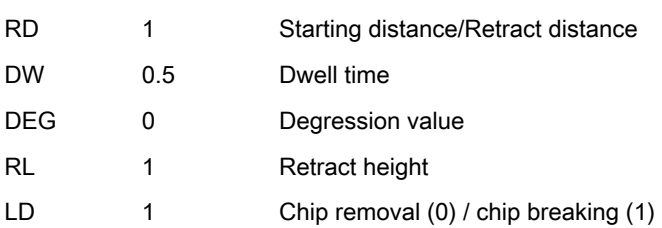

Tab.3-19:

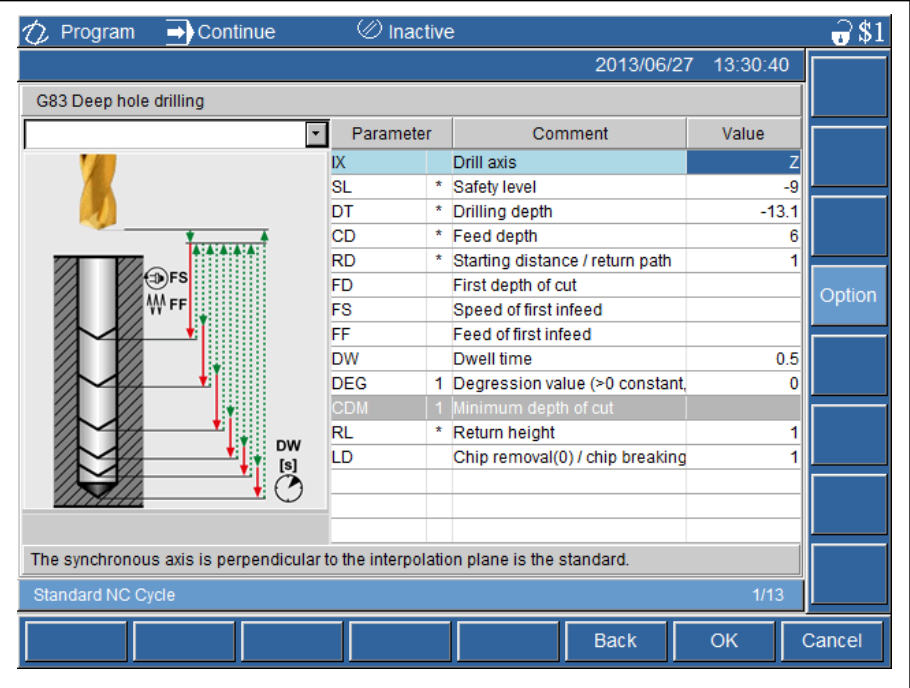

#### Fig.3-37:

Complete the input by pressing <F8>"OK".

N320 G83(IX Z,SL-9,DT-19,CD6,RD0.1,DW0.5,RL1,LD1)

The modal cycle G83 is processed after the next positioning. The point pattern G116 is used.

Select cycle "6" G116 Hole Pattern Frame in the group "5" (pattern of holes). Optionally, make entries directly in the input line "G116".

#### Entering technology data for the cycle G116

### Specify the parameters for the machining cycle G116 in the cycle input mask:

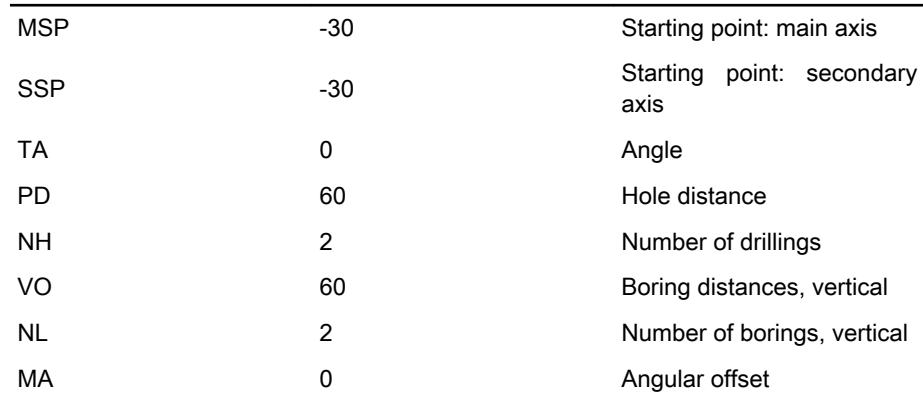

Tab.3-20:

Complete the input by pressing <F8>"OK".

N330 G116(MSP-30,SSP-30,TA0,PD60,NH2,VO60,NL2) Insert the following NC block:

### <span id="page-42-0"></span>Deleting boring cycle, modal N340 G80

### Step 19 - Tool Change T9

Tool change T8 and technology Insert the tool change by means of the <M-Key 1>"T,F,S".

### Tap M6 is used for thread cutting:

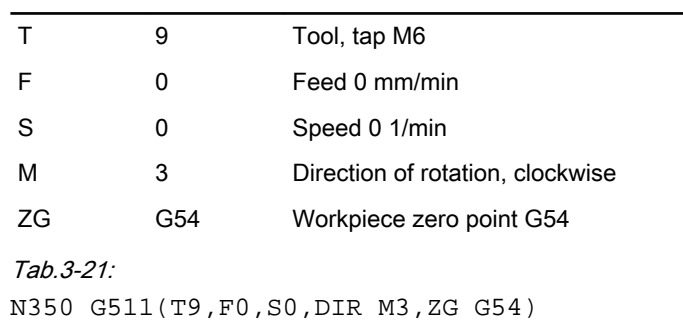

### Step 20 - Thread M6 Tapping

Entering technology data for the cycle G84

Cycle G84 Select cycle "4" G84 Floating tapping in the group "6" (boring cycles). Option‐ ally, make entries directly in the input line "G84".

Specify the parameters for the machining cycle G84 in the cycle input mask:

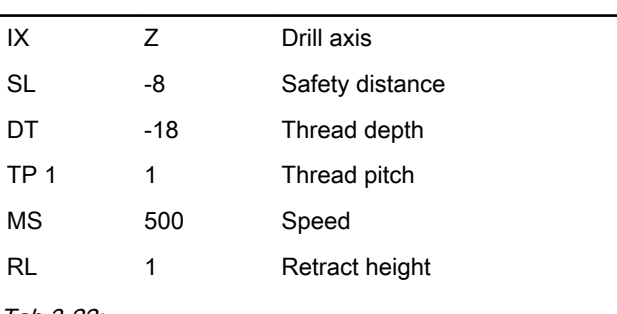

Tab.3-22:

Rexroth IndraMotion MTX micro MTX micro Trainer Milling - First Steps

#### NC Program

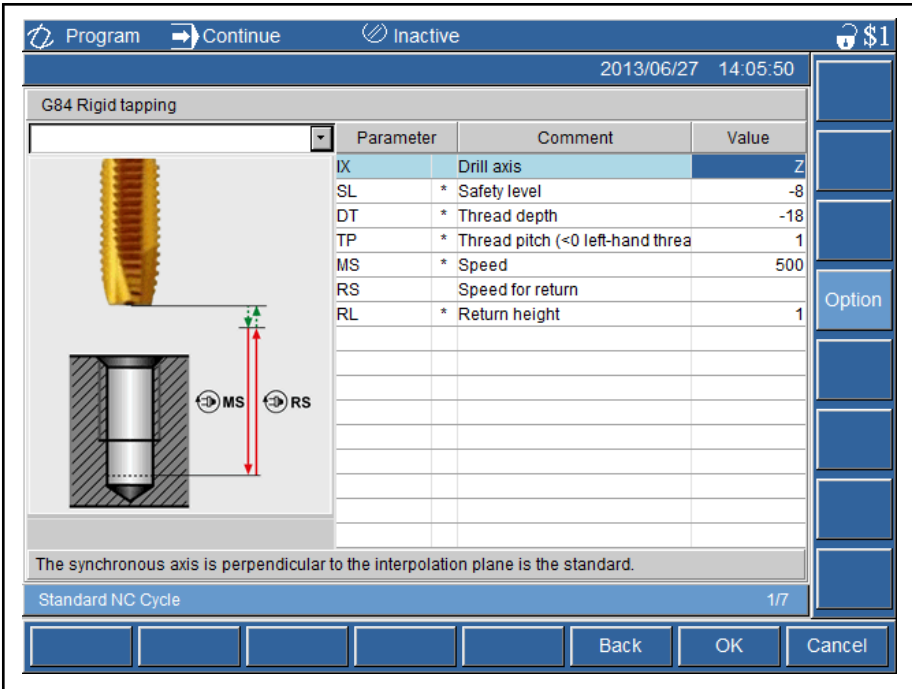

#### Fig.3-38:

Complete the input by pressing <F8>"OK".

N360 G84(IX Z,SL-8,DT-18,TP1,MS500,RL1)

The modal cycle G84 is processed after the next positioning. The point pattern G116 is used.

Select cycle "6" G116 Hole Pattern Frame in the group "5" (pattern of holes). Optionally, make entries directly in the input line "G116".

#### Entering technology data for the cycle G116

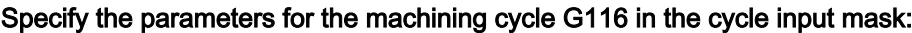

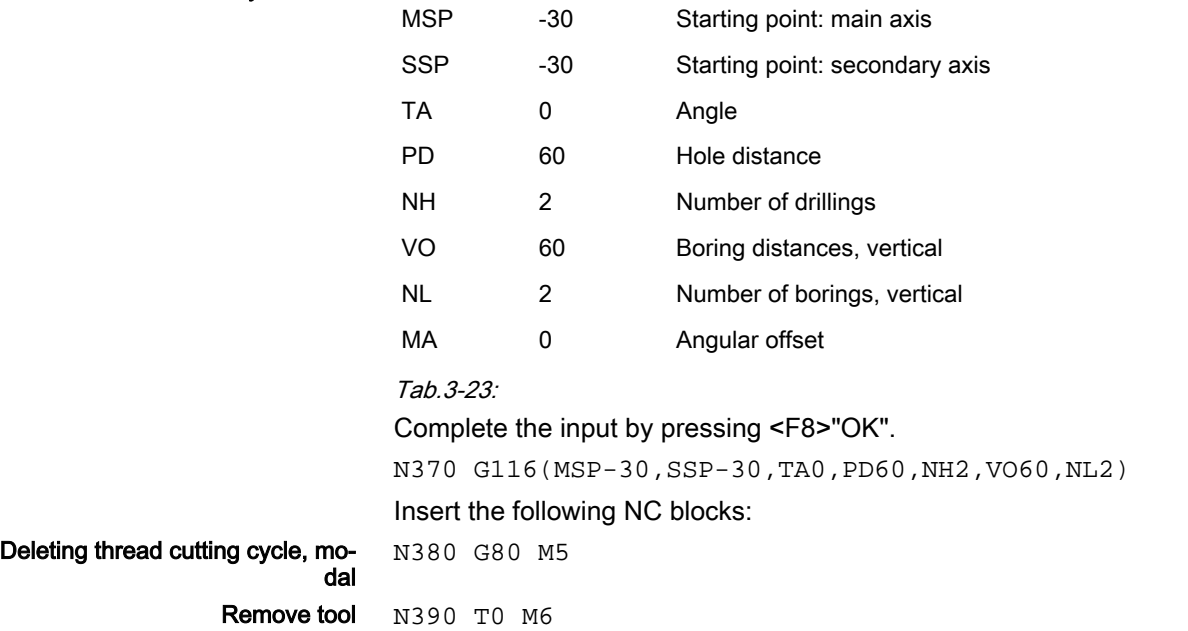

```
; OP7 Manufacture thread 4xM6
N270 G511 (T3, F250, S2000, DIR M3, ZG G54)
N280 G81(IX Z, SL-9, DT-13.1, DW0.5, RL1)
N290 G116 (MSP-30, SSP-30, TA0, PD60, NH2, VO60, NL2)
N300 G80
N310 G511 (T8, F300, S2000, DIR M3, ZG G54)
N320 G83(IX Z, SL-9, DT-13.1, CD6, RD1, DW0.5, RL1, LD1)
N330 G116 (MSP-30, SSP-30, TA0, PD60, NH2, VO60, NL2)
N340 G80
N350 G511 (T9, F0, S0, DIR M3, ZG G54)
N360 G84 (IX Z, SL-8, DT-18, TP1, MS500, RL1)
N370 G116 (MSP-30, SSP-30, TA0, PD60, NH2, VO60, NL2)
N380 G80 M5
N390 TO M6
N990 M30
;--------------------- program end ----------------------------------
```
Fig.3-39:

Saving the NC program Save the program with <F7>"Save" before exiting the editor.

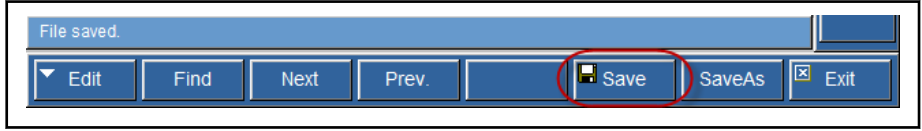

Fig. 3-40:

## 3.3 Complete Program "FACE"

Program listing FACE

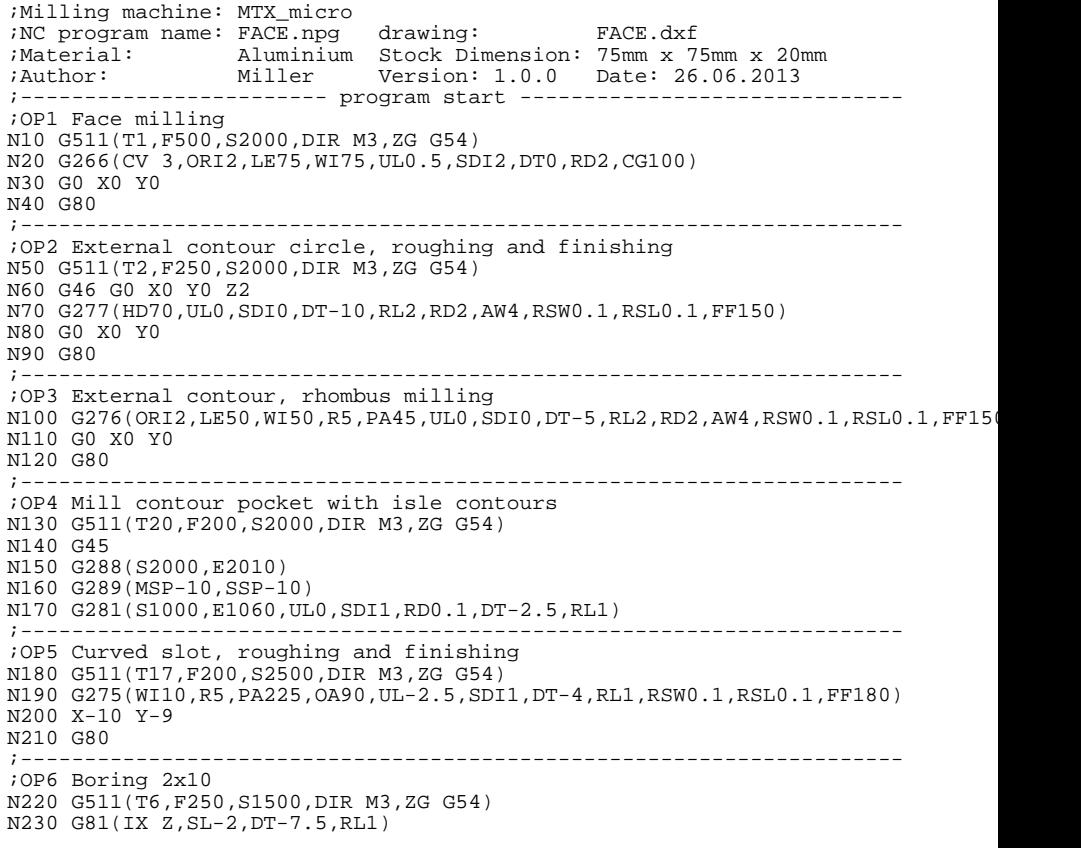

<span id="page-45-0"></span>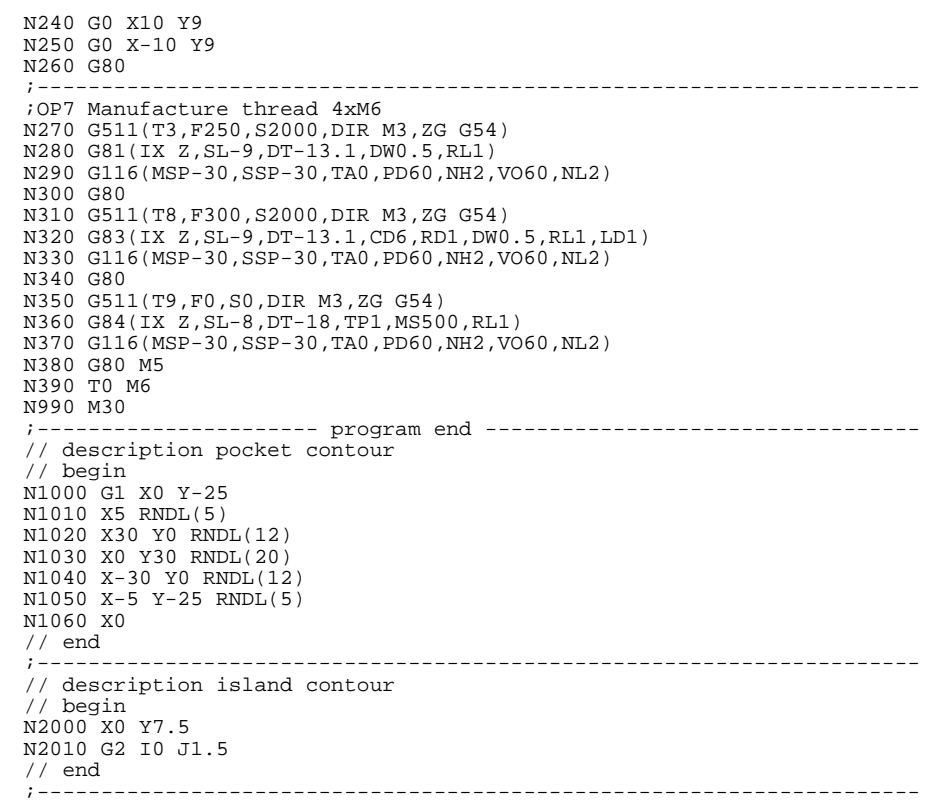

## 3.4 Simulating the NC Program "FACE"

### 3.4.1 Entering the Zero Point Offset

The following values for the zero point offset can be calculated for clamping of the unmachined part by taking the allowances of the unmachined part and the clamping device into consideration:

G54.1  $X = 217.5$  Y = 193.5 Z = 214.5 mm

DOK-MTXMIC-TRAIN\*MILL\*-AP01-EN-P Rexroth IndraMotion MTX micro MTX micro Trainer Milling - First Steps

NC Program

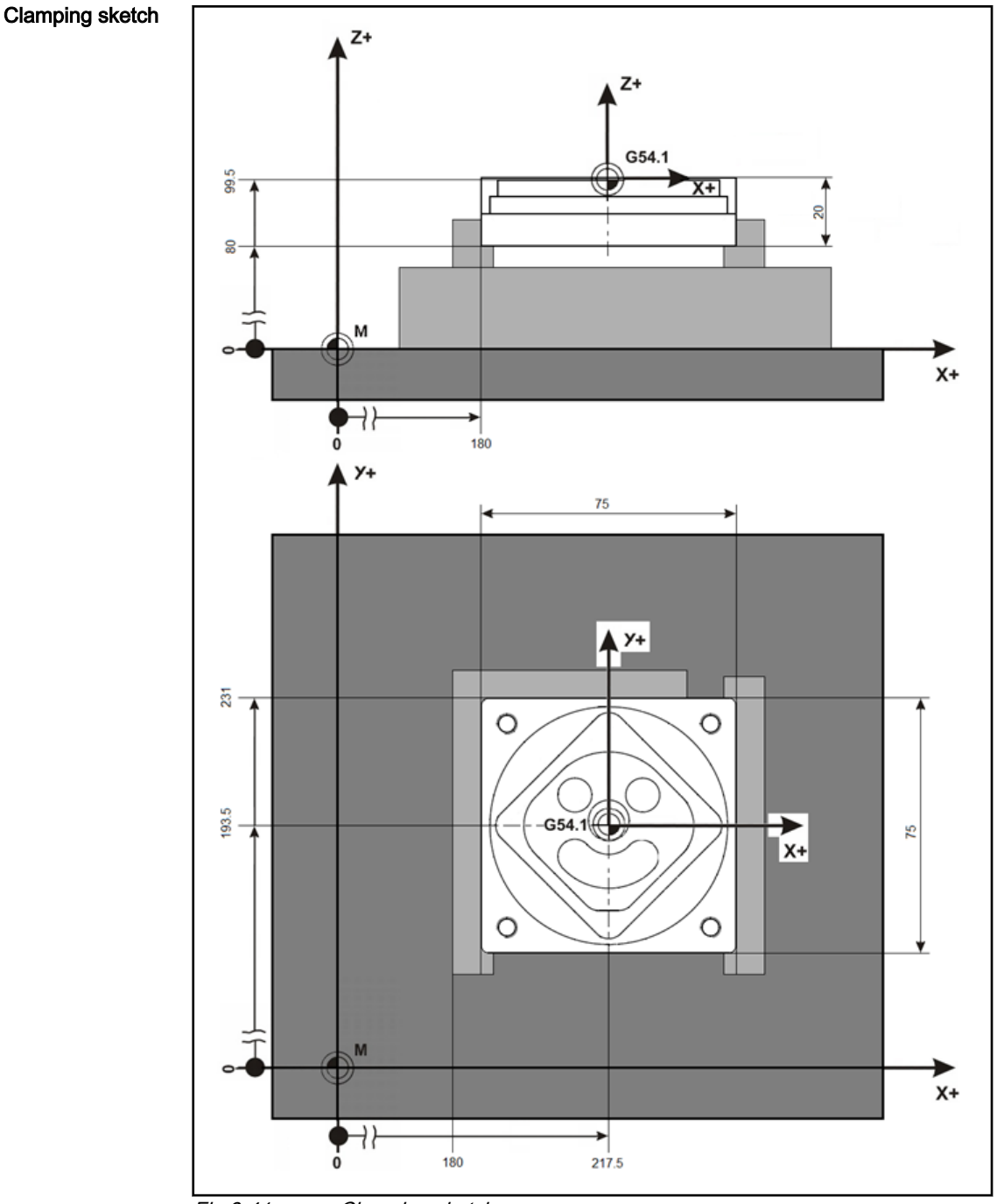

Fig.3-41: Clamping sketch

Changinging the operating area Press the key "Machine" at the control panel.

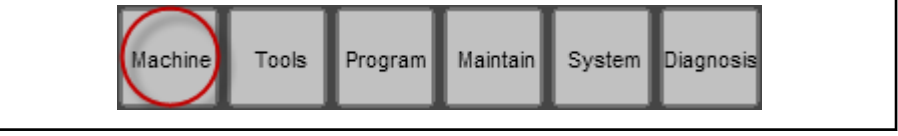

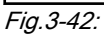

#### Selecting the zero point table and enter the offsets

Press <F6>"ZeroOffs".

Select the input field for G54.1 using the cursor keys.

<span id="page-47-0"></span>Please enter the following values:

- Column X: Value 217.5
- Column Y: Value 193.5
- Column Z: Value 99.5

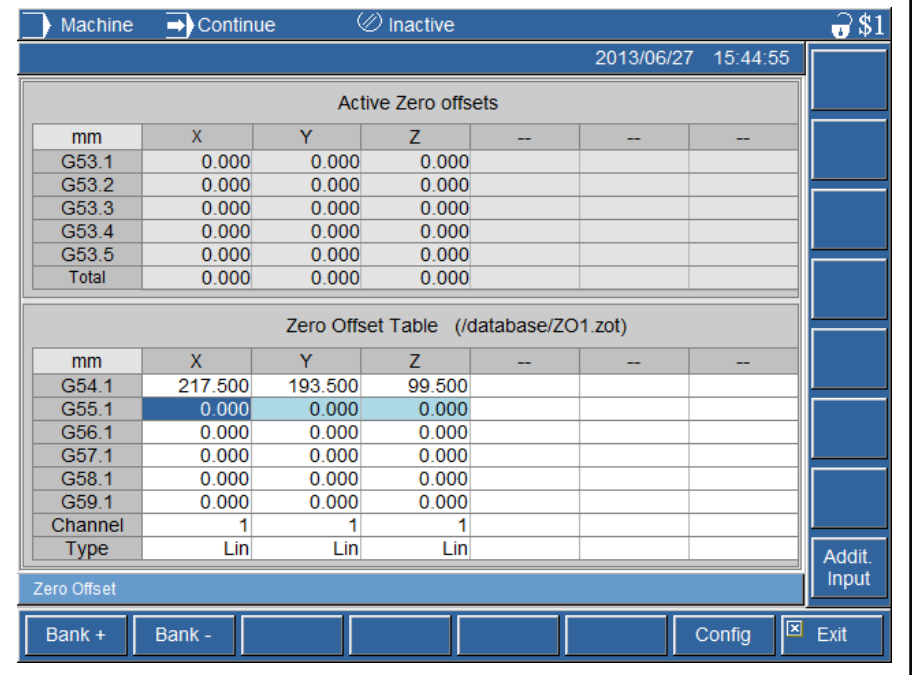

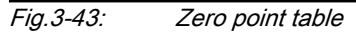

Press <F9>"Exit".

It Se

Note: The values used for zero points are only examples. The ac‐ tual values have to be determined and entered at the machine.

### 3.4.2 Operating the Simulation

哸 Axis motions, tool change, etc. are not automatically disabled when simulating the NC programs at the machine.

#### Please note the operating instructions of your machine!

The program "FACE" can be simulated to check for programming and input errors. The required operation of the IndraMotion MTX micro Trainer is de‐ scribed as follows:

Changinging the operating area Press the key "Machine" at the control panel.

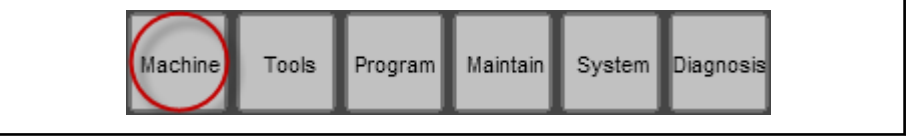

Fig.3-44:

Changing the operation mode Press the key <Automatic> key on the control panel:

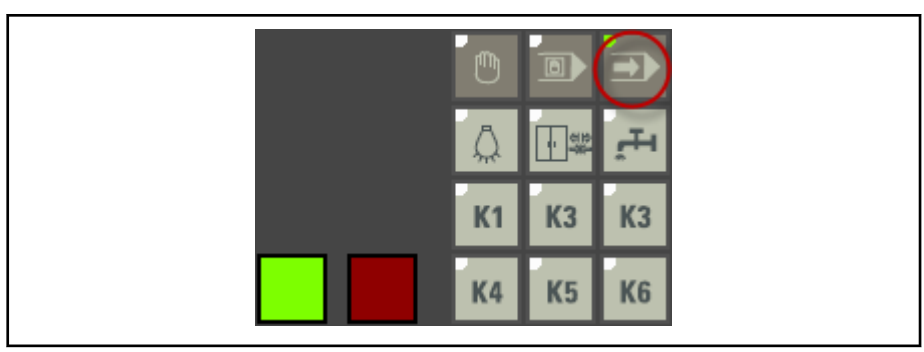

Fig. 3-45:

### Selecting program Press <F2>"SelProg":

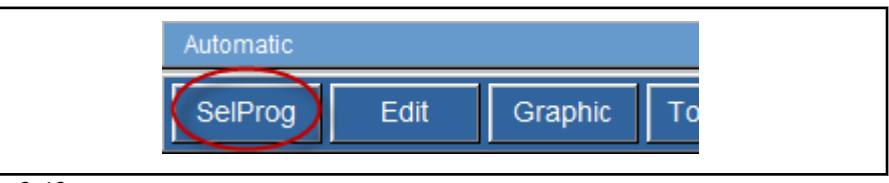

Fig.3-46:

Select the program "FACE":

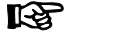

Note: Navigate using the <TAB> key as well as the cursor keys <up> and <down>.

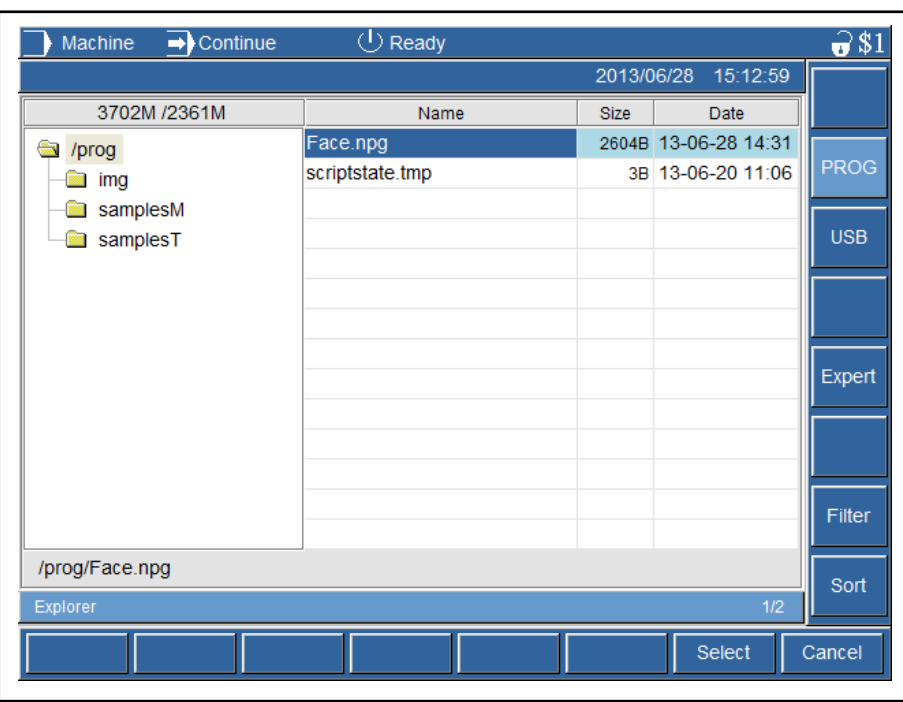

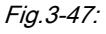

Confirm the selection with <F8>"Select".

Start program The program selected for processing is now shown on the program display. The green key <NC Start> flashes on the control panel.

Rexroth IndraMotion MTX micro MTX micro Trainer Milling - First Steps

NC Program

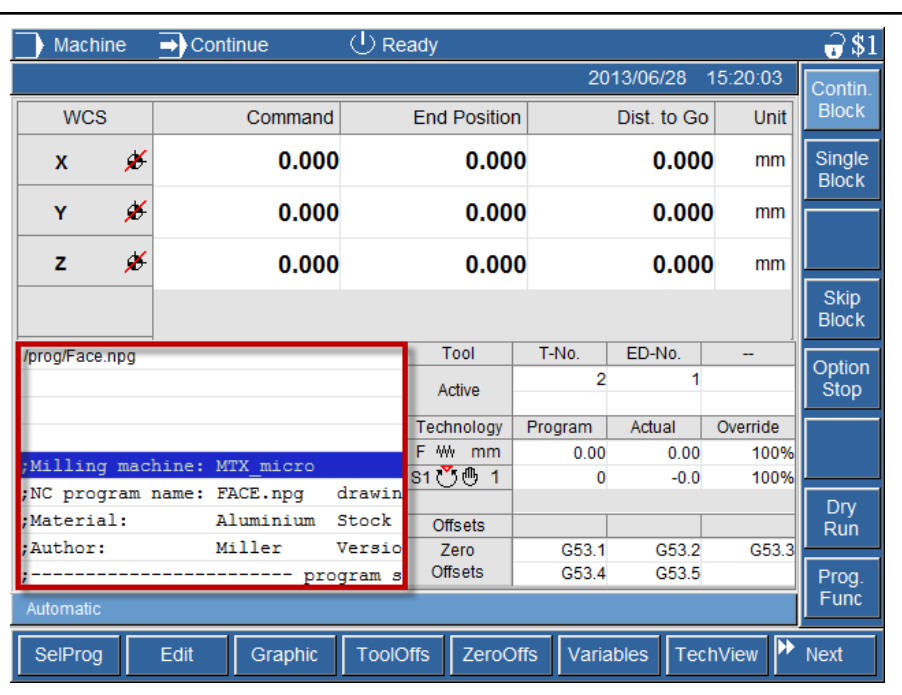

#### Fig.3-48:

Setting the graphic display Press <F4>"Graphic", the graphic display opens. Press <F7>"Isometric" to view the coordinate system in 3D:

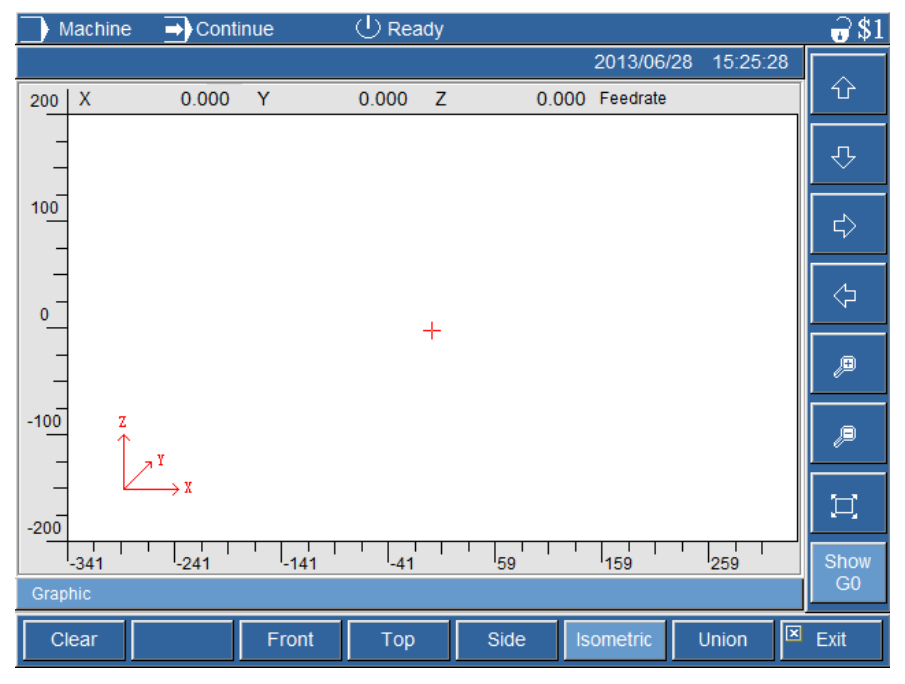

### Fig.3-49:

Start simulation Press the key <Start> at the control panel.

While the graphic is drawn, enable "Autozoom" by pressing the M-key 7. Using "Autozoom", scale and picture detail are adjusted automatically so that all programmed motions are visible. Using the direction keys <M-Key 1> to <M-Key 4>, the graphics can be moved in the display window and can be zoomed in and zoomed out using the <M-Key 5> and <M-Key 6>. Using <M-

Key 8>"Show G0", the rapid traverse motions (highlighted in red) can be shown or hidden.

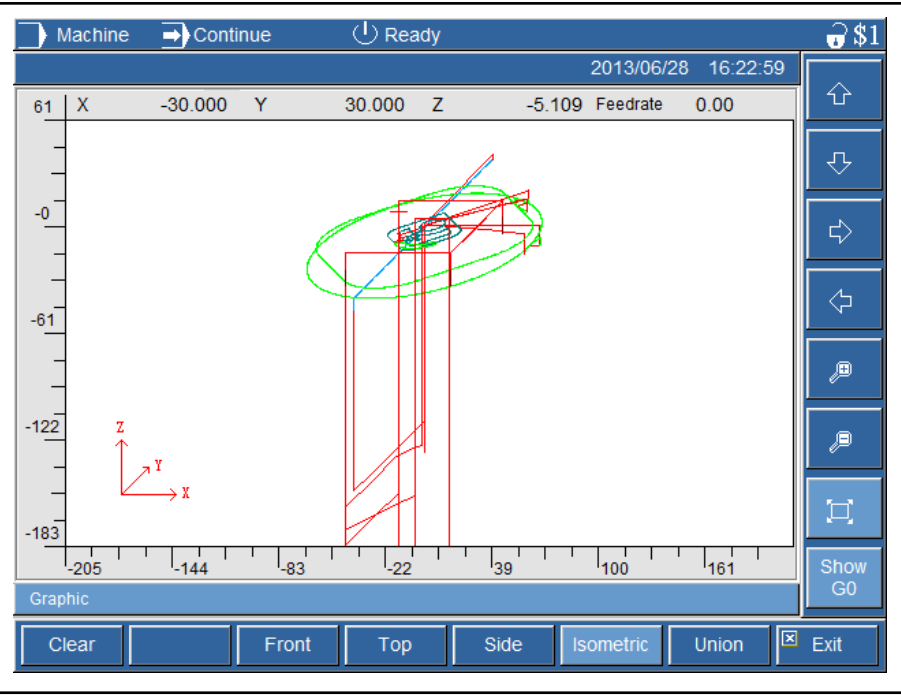

Fig. 3-50:

Service and Support

## <span id="page-52-0"></span>4 Service and Support

Our worldwide service network provides an optimized and efficient support. Our experts offer you advice and assistance should you have any queries. You can contact us 24/7.

Service Germany Our technology-oriented Competence Center in Lohr, Germany, is responsible for all your service-related queries for electric drive and controls.

Contact the Service Helpdesk & Hotline under:

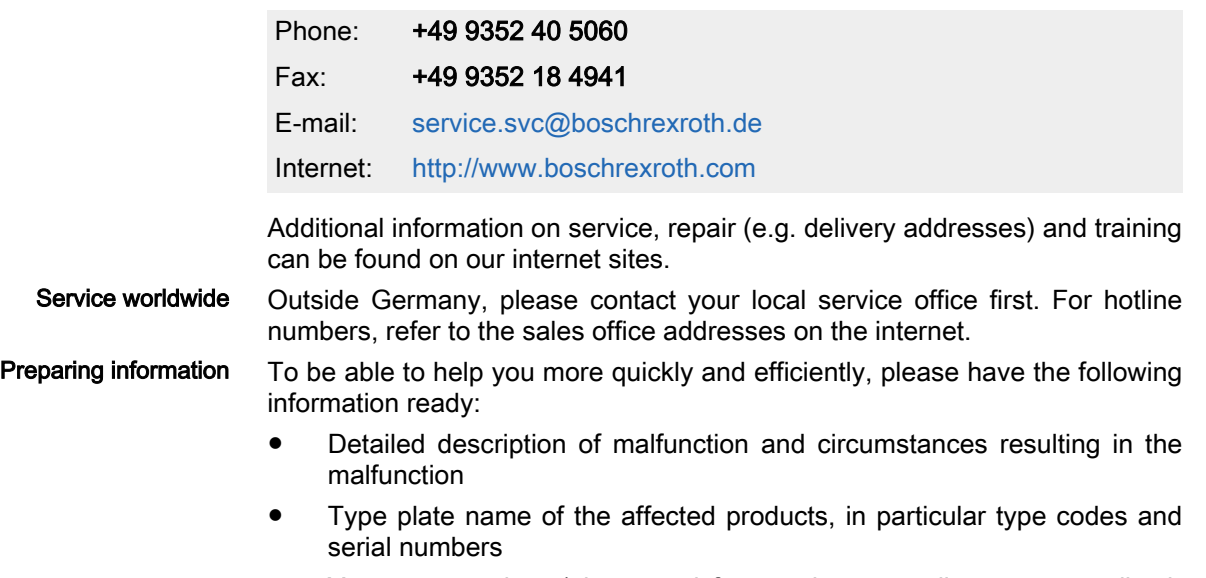

● Your contact data (phone and fax number as well as your email ad‐ dress)

# <span id="page-54-0"></span>Index

### A

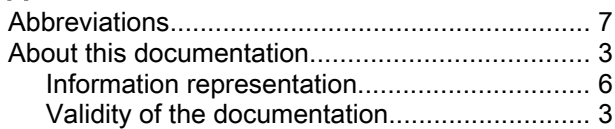

### C

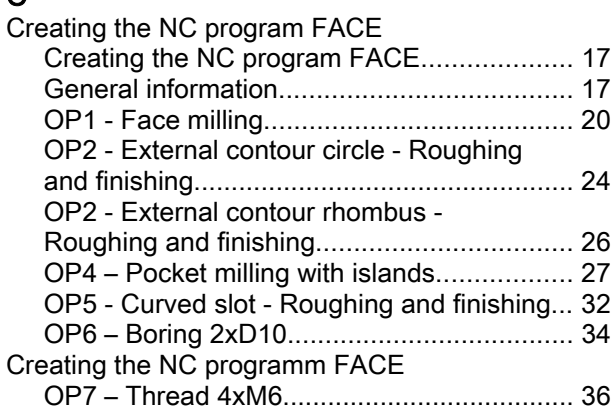

### I

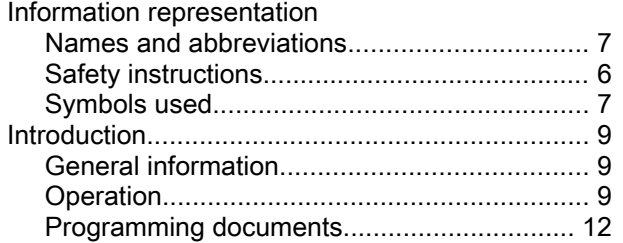

### N

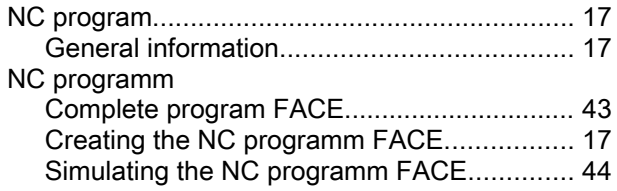

### O

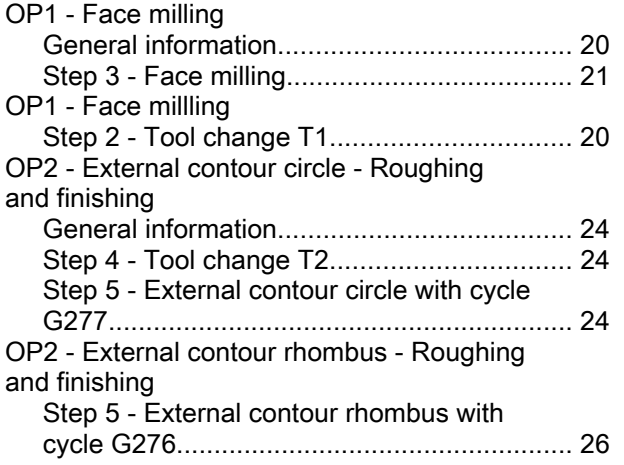

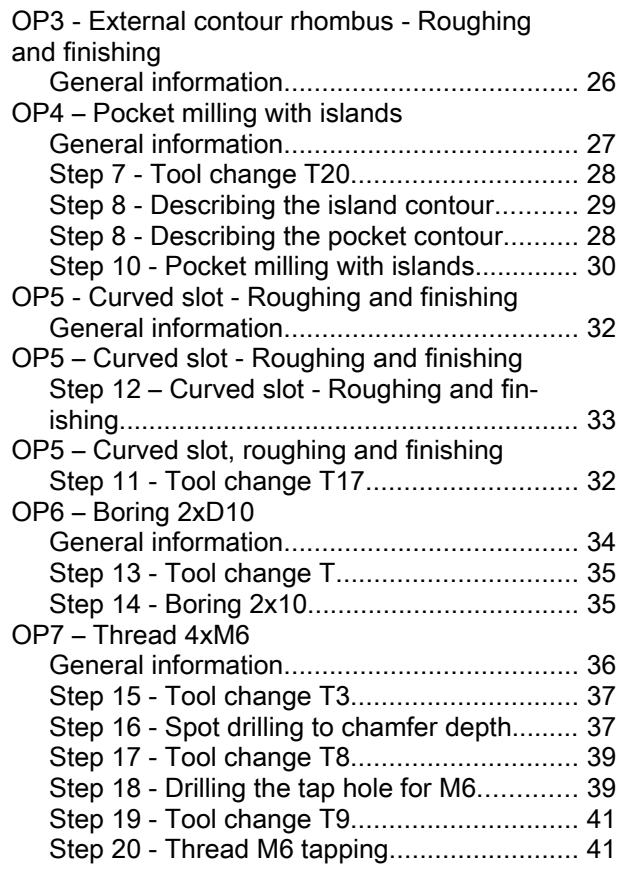

### P

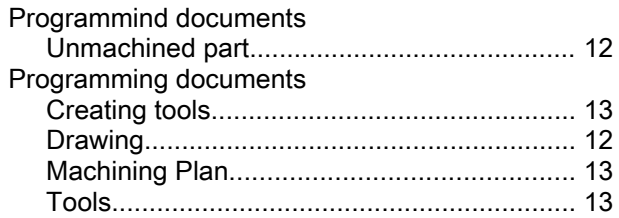

### S

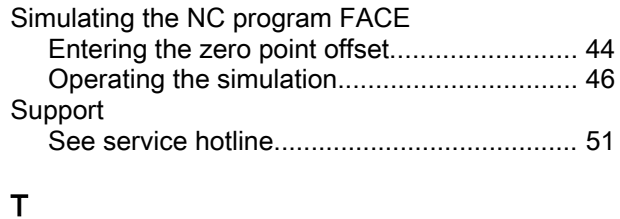

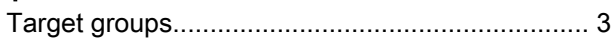

Index

**Notes** 

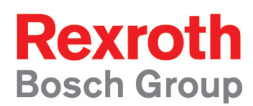

Bosch Rexroth AG Electric Drives and Controls P.O. Box 13 57 97803 Lohr, Germany Bgm.-Dr.-Nebel-Str. 2 97816 Lohr, Germany Tel. +49 9352 18 0 Fax +49 9352 18 8400 www.boschrexroth.com/electrics

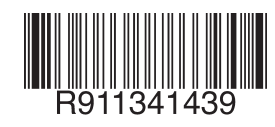

DOK-MTXMIC-TRAIN\*MILL\*-AP01-EN-P